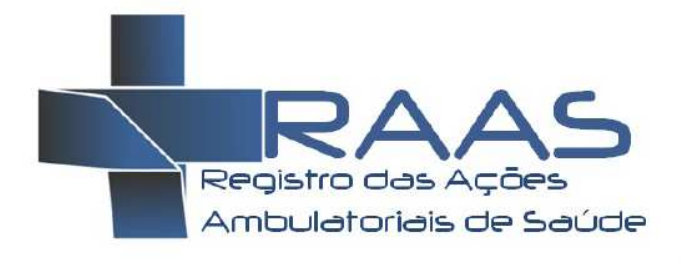

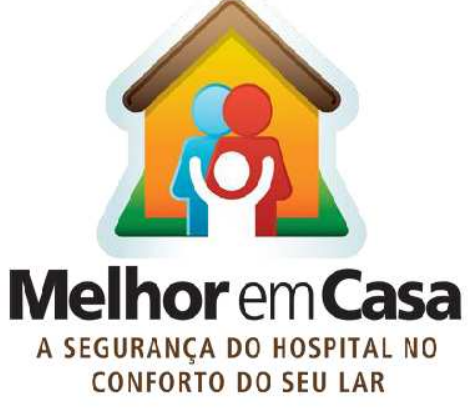

# Manual de Operação do RAAS - AD Mobile

## **SUMÁRIO**

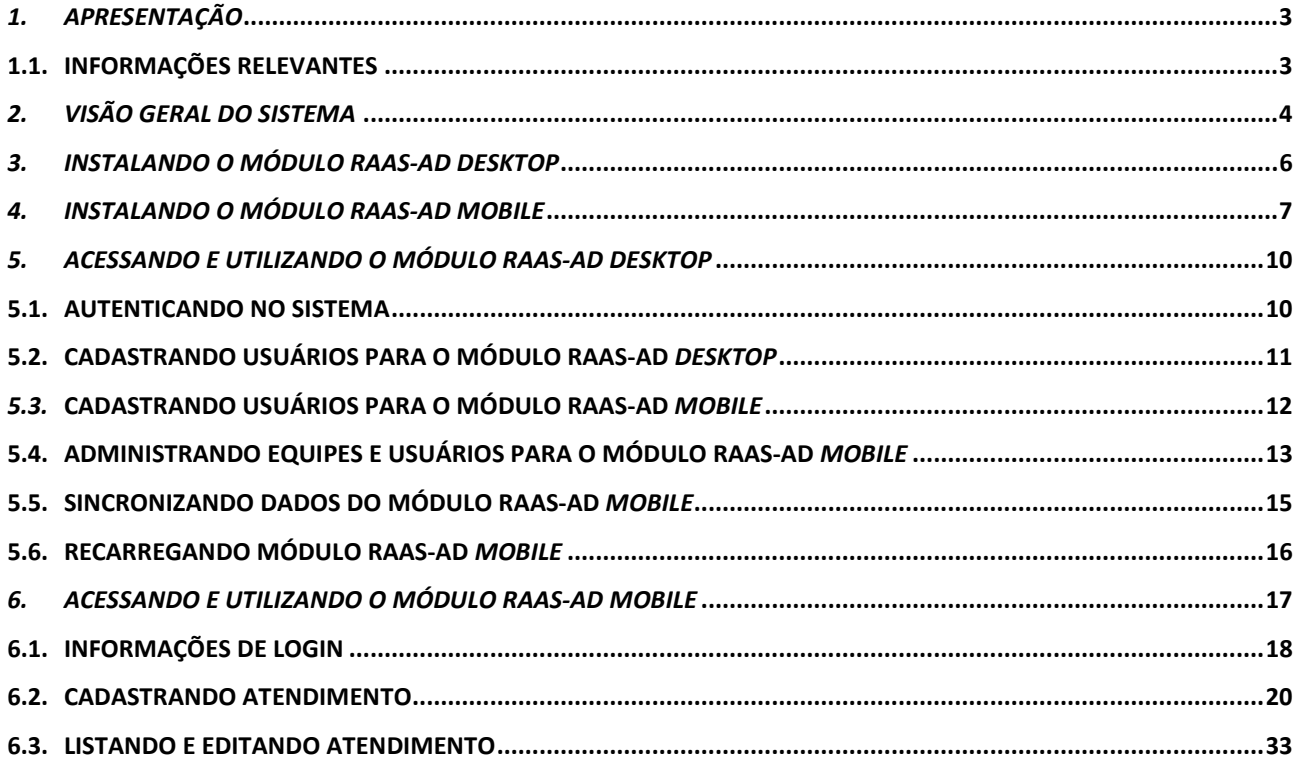

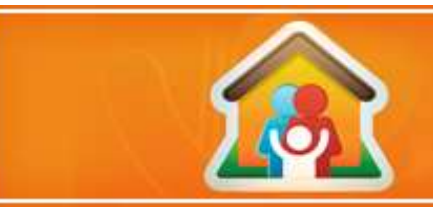

## *1. APRESENTAÇÃO*

O presente manual fornece informações sobre a instalação e operacionalização do sistema RAAS-AD *Mobile*. O desenvolvimento desse sistema visa à otimização do processo atendimento domiciliar do programa Melhor em Casa.

O objetivo do sistema RAAS-AD *Mobile* é permitir que os registros dos atendimentos e ações do programa Melhor em Casa sejam feitos no local do atendimento, eliminando o processo de registro em papel para posterior registro no sistema de captação da informação.

É importante informar que este sistema elimina a necessidade de registro em papel decorrente dos sistemas de informação, sendo obrigatório o registro das ações no prontuário dos pacientes.

O sistema RAAS-AD *Mobile* é composto por dois módulos:

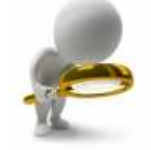

- Módulo RAAS-AD *Desktop*
- Módulo RAAS-AD *Mobile*

Este manual abrange o entendimento a respeito da instalação, configuração e utilização de ambos os módulos do sistema RAAS-AD *Mobile*.

#### **1.1. Informações Relevantes**

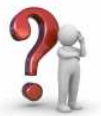

 O conteúdo das informações exibidas nas telas deste manual não condiz com a realidade, portanto, não devem ser usadas. As telas servem apenas para exemplificar a dinâmica da utilização do sistema;

 O manual disponibiliza algumas definições importantes que facilitam a compreensão do usuário. Essas definições estão representadas com balões ao lado das figuras apresentadas;

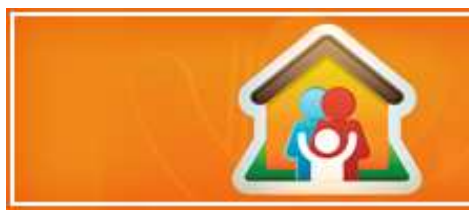

## *2. Visão Geral do Sistema*

O sistema RAAS-AD *Mobile* tem por objetivo permitir o registro das ações ambulatoriais do programa Melhor em Casa – Atenção Domiciliar. Ele é composto de dois módulos, sendo: RAAS-AD Módulo *Desktop* e RAAS-AD Módulo *Mobile*.

O Módulo *Desktop* é instalado em um computador de mesa (*desktop*) e tem por objetivo permitir que um usuário gestor:

- Gerencie a alocação dos equipamentos móveis nos estabelecimentos e equipes;
- Gerencie os acessos e permissões dos usuários nos equipamentos móveis;
- Gerencie a coleta das informações digitadas no equipamento móvel;
- Cadastre pacientes, com o objetivo de carga no aparelho móvel;
- Realize a sincronização dos atendimentos realizados por integrantes da mesma equipe;
- Atualize e carregue os aparelhos com novas informações;
- Gerencie a exportação dos dados consolidados para o sistema de captação RAAS-AD, onde as regras serão validadas.

Para acessar este módulo, faz necessária a autenticação através de usuário e senha.

O Módulo *Mobile* tem por objetivo permitir o registro das ações ambulatoriais de saúde, em formulários eletrônicos. Este Módulo é instalado no equipamento móvel e o acesso se faz através de autenticação de usuário e senha, configurados para cada aparelho.

 Cada equipamento é carregado com os usuários que poderão ter acesso a este dispositivo móvel. Com isso, se um usuário não estiver associado ao aparelho, mesmo que tenha *login* e senha, ele não acessará o sistema neste equipamento.

A comunicação, nesta primeira versão, entre os módulos se faz através de conexão com cabo USB. Este cabo já está incluso no equipamento móvel e faz parte do carregador de energia. Dessa forma, o carregamento do programa e novas informações para o equipamento móvel, bem como o descarregamento dos fomulários para o Módulo *Desktop* necessitará da conexão através do cabo USB.

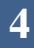

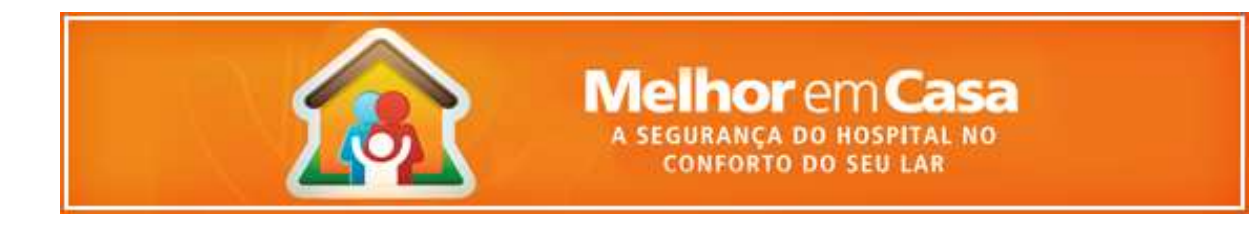

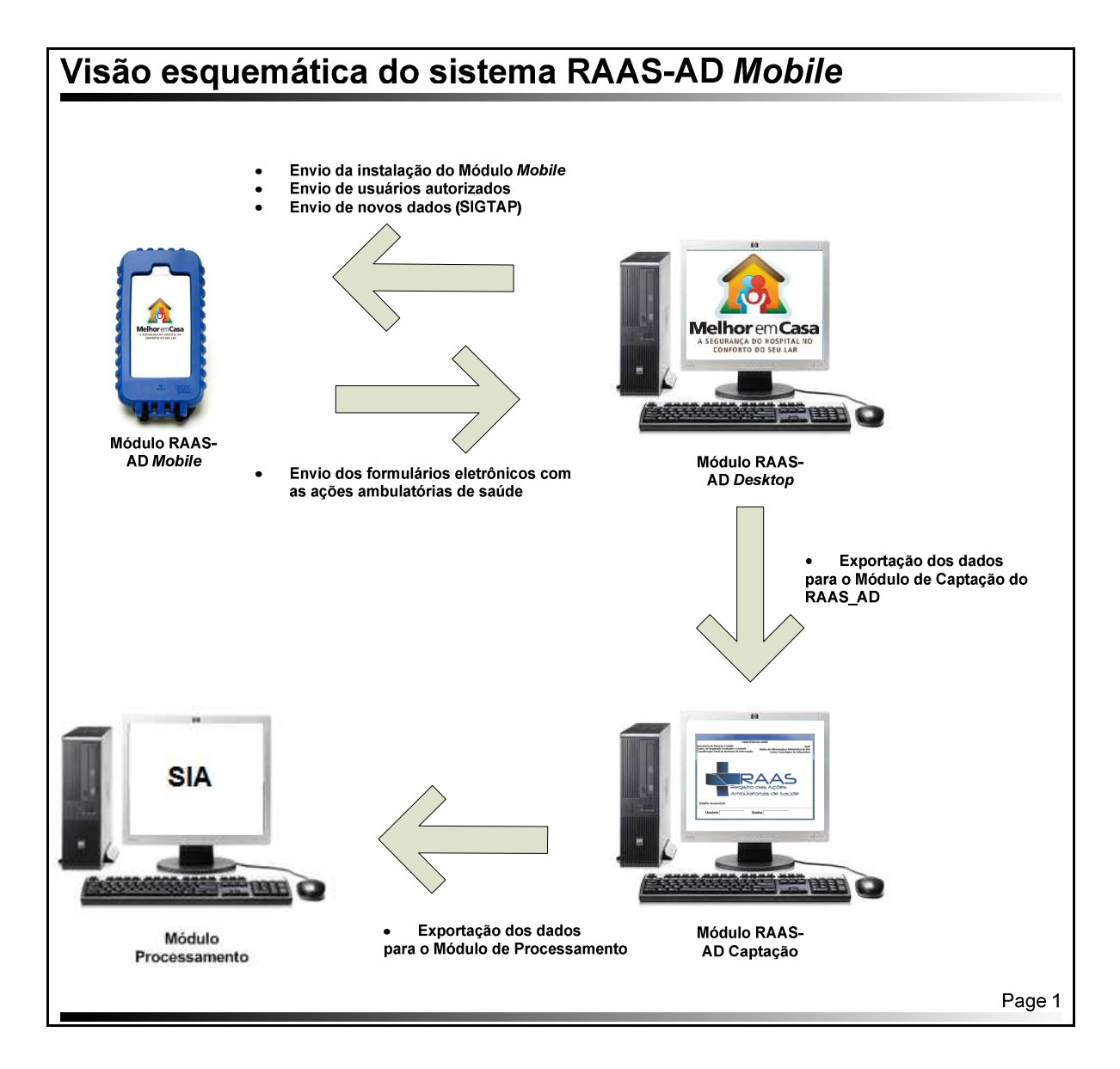

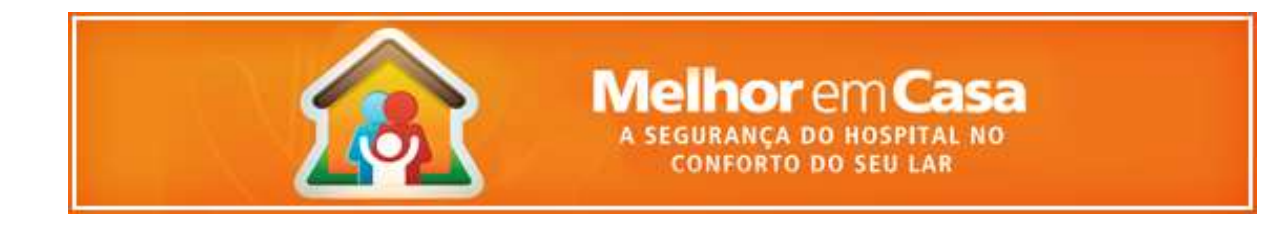

## *3. Instalando o Módulo RAAS-AD Desktop*

O presente manual fornece informações sobre a operacionalização do módulo RAAS-AD *mobile*. Para executar o módulo *desktop* é necessário executar o RAASADMobile.exe.

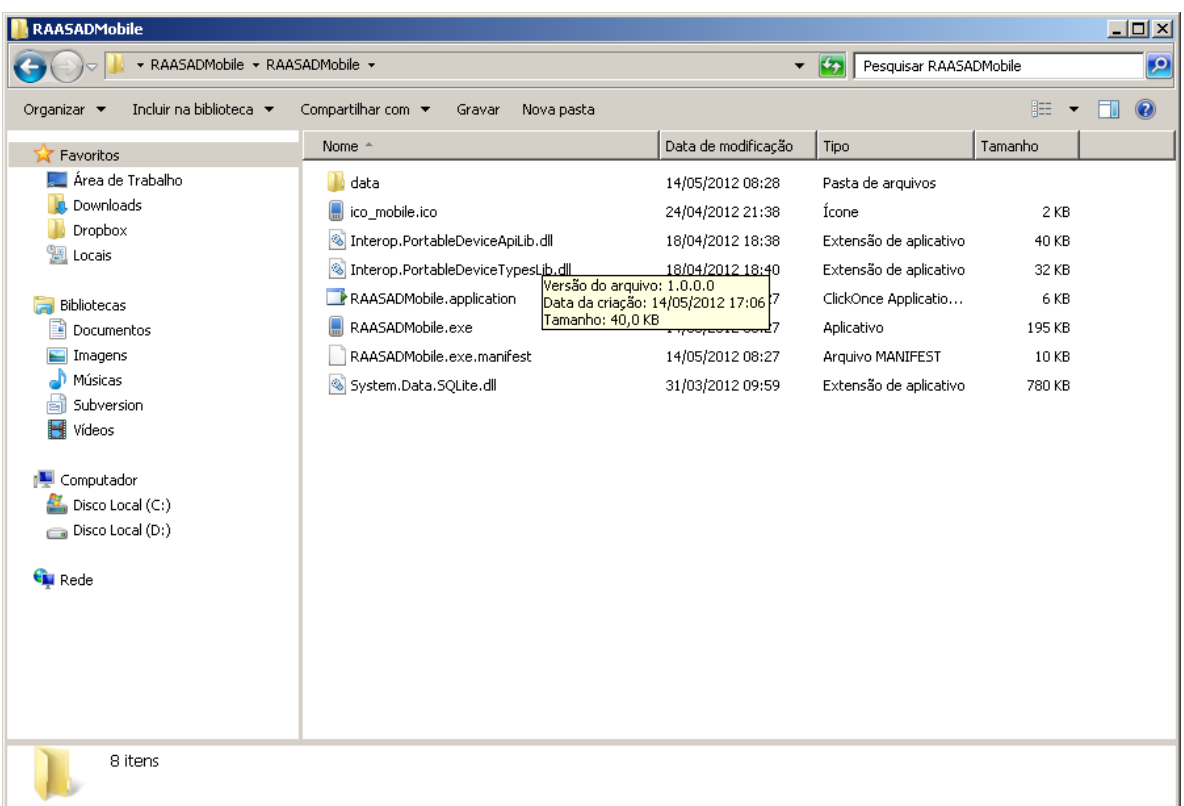

O objetivo do módulo de RAAS-AD *desktop* é gerenciar as informações coletadas pelo dispositivo *mobile* durante o atendimento.

O presente módulo tem outra finalidade que é a gestão do cadastro de usuários e suas correspondentes equipes e os aparelhos que as compõe.

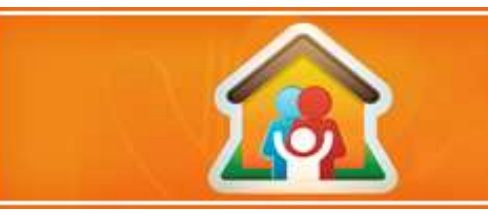

### *4. Instalando o Módulo RAAS-AD Mobile*

O instalador do módulo RAAS-AD *Mobile* estará disponível no *site* http://sia.datasus.gov.br/, no ícone RAAS-AD *Mobile*. A instalação deste módulo é feita em quatro passos, sendo:

- 1. Realizar o *download* do instalador do local indicado (http://sia.datasus.gov.br/ ícone RAAS-AD *Mobile*), no *desktop* onde foi instalado o Módulo RAAS-AD *Desktop*.
- 2. Conectar o dispositivo móvel no computador onde realizou o *download*, utilizando o cabo USB.
- 3. Iniciar a instalação executando o instalador do aplicativo, clicando no arquivo "RAASAD-Mob\_Install.exe" que realizou o *download*.
- 4. Finalizar a instalação, utilizando o dispositivo móvel.

 A instalação do Módulo RAAS-AD *Mobile* deverá ser feita a partir do computador onde o Módulo RAAS-AD *Desktop* esteja instalado. Com isso, é obrigatória a instalação do Módulo RAAS-AD *Desktop* antes da instalação do Módulo RAAS-AD *Mobile*.

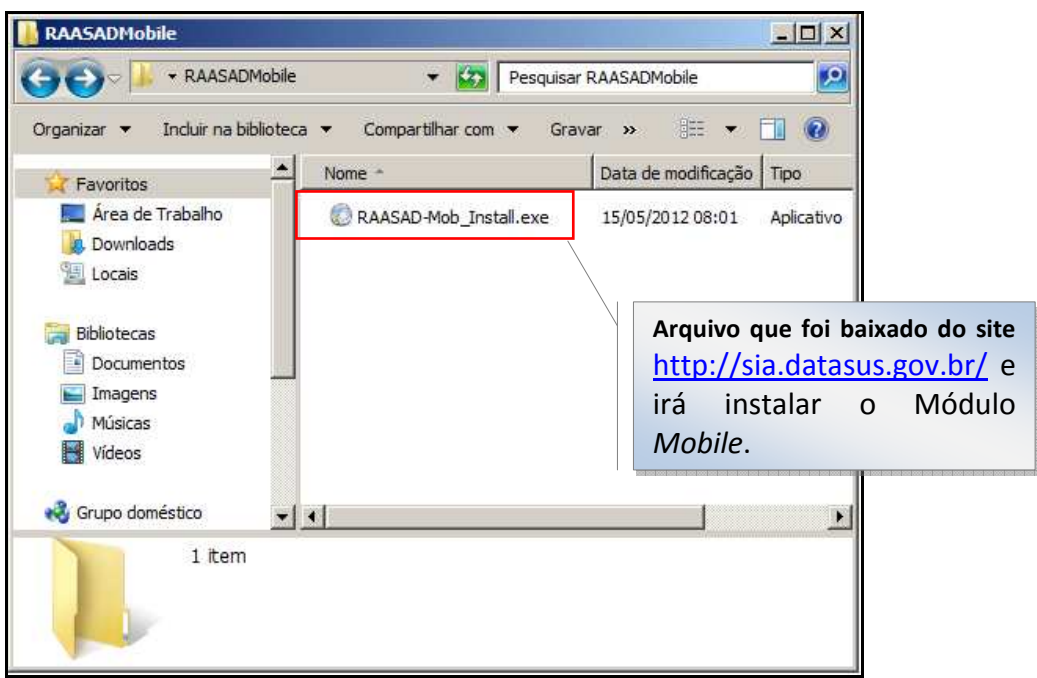

**Figura 1 - Instalador do Módulo RAAS-AD** *Mobile*

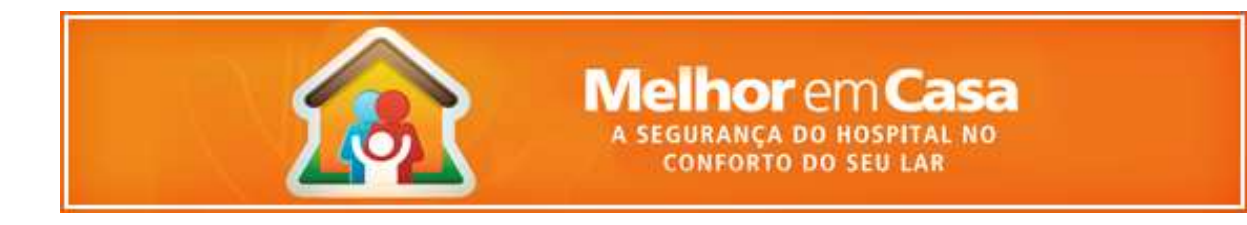

A seguir as telas do processo de instalação deste módulo.

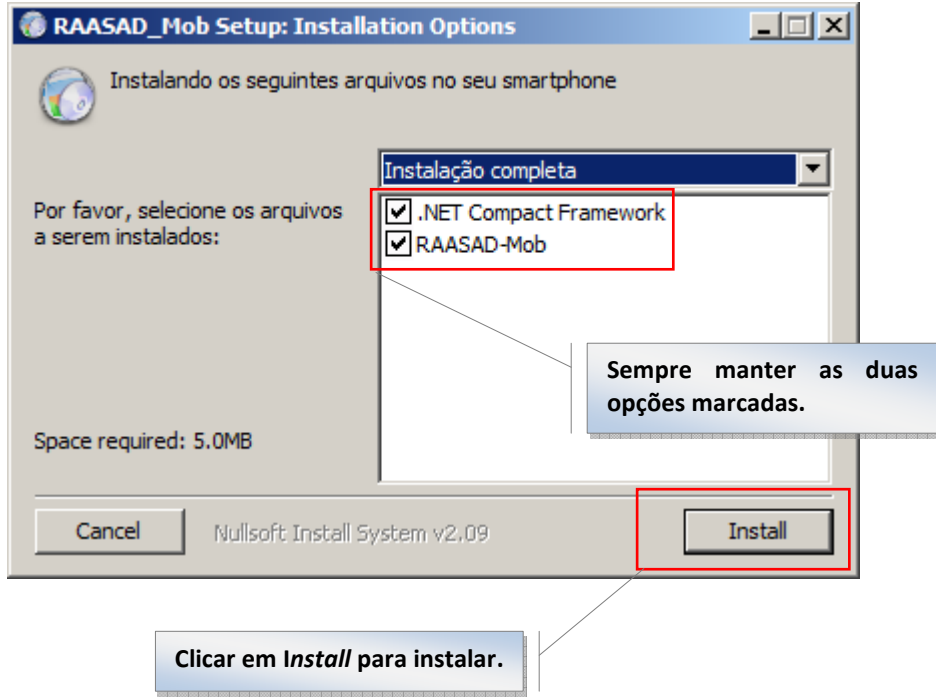

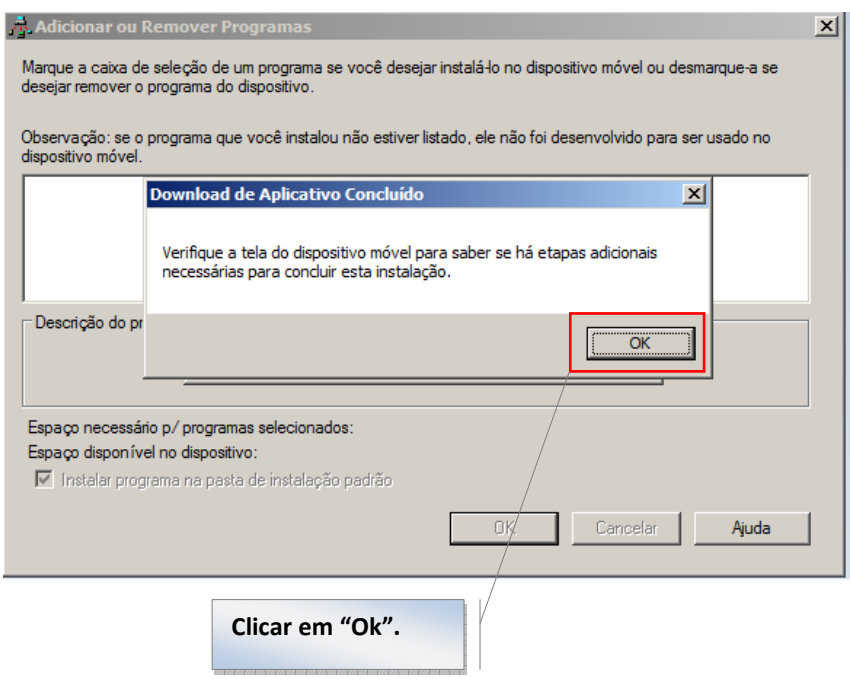

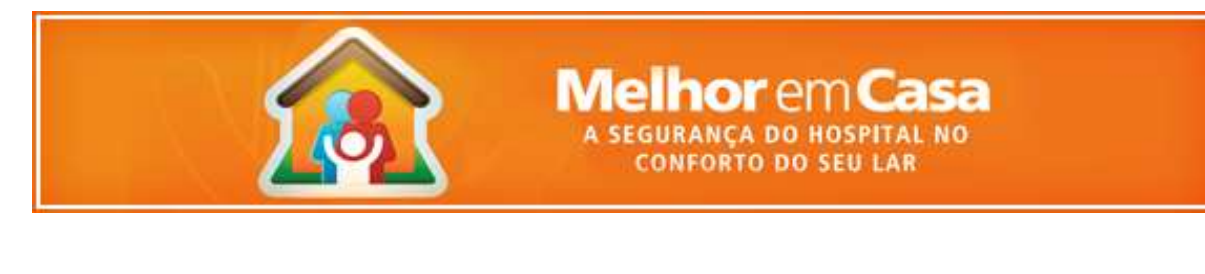

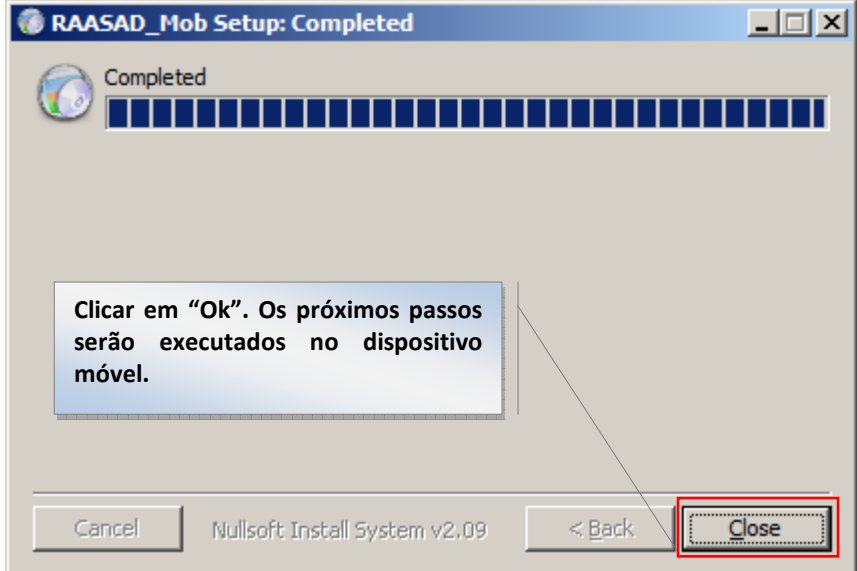

 A finalização do processo de instalação do Módulo RAAS-AD *Mobile* é feita no aparelho móvel, onde o mesmo deverá está ligado no momento da instalação. Irá aparecer duas telas para que seja feita a confirmação do processo de instalação.

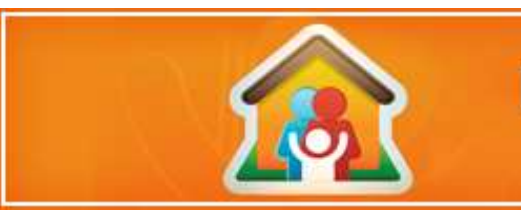

## *5. Acessando e Utilizando o módulo RAAS-AD Desktop*

O Módulo RAAS-AD *Desktop* disponibiliza as funcionalidades abaixo. Nas seções seguintes estas funcionalidades serão detalhadas.

- Autenticação no sistema;
- Criação de usuário para o Módulo RAAS-AD *Desktop*;
- Criação de usuário para o Módulo RAAS-AD *Mobile*;
- Cadastramento de equipamento móvel e associação de usuário com permissões;
- Sincronização dos dados do módulo *Mobile* com o módulo *desktop*;
- Carregamento de informações para o equipamento móvel;
- Exportação dos dados para o Módulo de Captação do RAAS AD.

#### **5.1. Autenticando no sistema**

Para acessar a aplicação do RAAS-AD *Desktop* executar o RAASADMobile.exe que apresentará a seguite tela, onde o usuário deverá preencher os campos com login e senha de acesso:

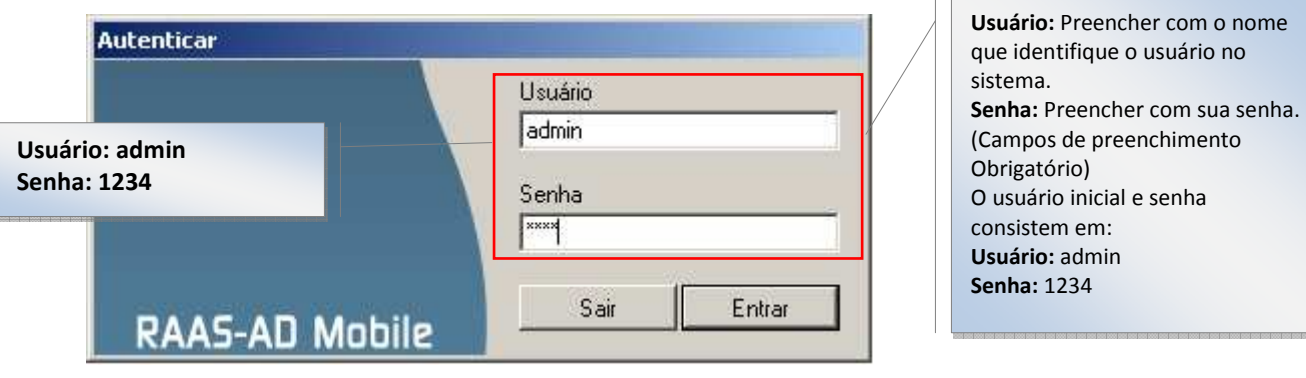

 Apenas usuários autenticados pelo sistema poderão utilizá-lo. Eles deverão ser previamente cadastrados pelo administrador do sistema.

Não empreste a sua senha a outras pessoas. Os atos provocados por terceiros usando a sua senha serão de sua responsabilidade. Se alguém conhece ou usa a sua senha, você deve alterá-la.

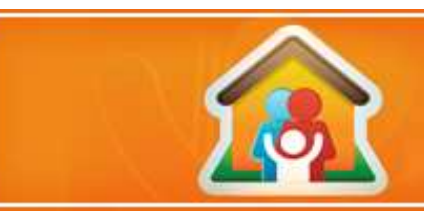

#### **5.2. Cadastrando usuários para o Módulo RAAS-AD** *Desktop*

O gerenciamento de usuários e acessos é feito através do Módulo RAAS-AD *Desktop*. Este módulo apresenta funcionalidade que permite o gerenciamento de usuários que terão acesso ao módulo RAAS-AD *Desktop*.

Após a instalação deste módulo, o sistema disponibiliza um usuário padrão, permitindo o primeiro acesso. Este usuário tem as seguintes credenciais:

Usuário: admin

Senha: 1234

É recomendado que após o primeiro acesso do usuário "admin", a senha inicial seja alterada, através da funcionalidade "Editar".

Para criar, editar ou excluir um usuário do Módulo RAAS-AD *Desktop* , basta acessar a aba "Administração Local", tabela "Usuários Locais", botões "Excluir", "Editar" e "Novo", conforme imagem abaixo. As informações necessárias para inclusão de um usuário para o módulo *Desktop* são: Nome; E-mail; Login; e Senha. **Aba onde estão as funcionalidades** 

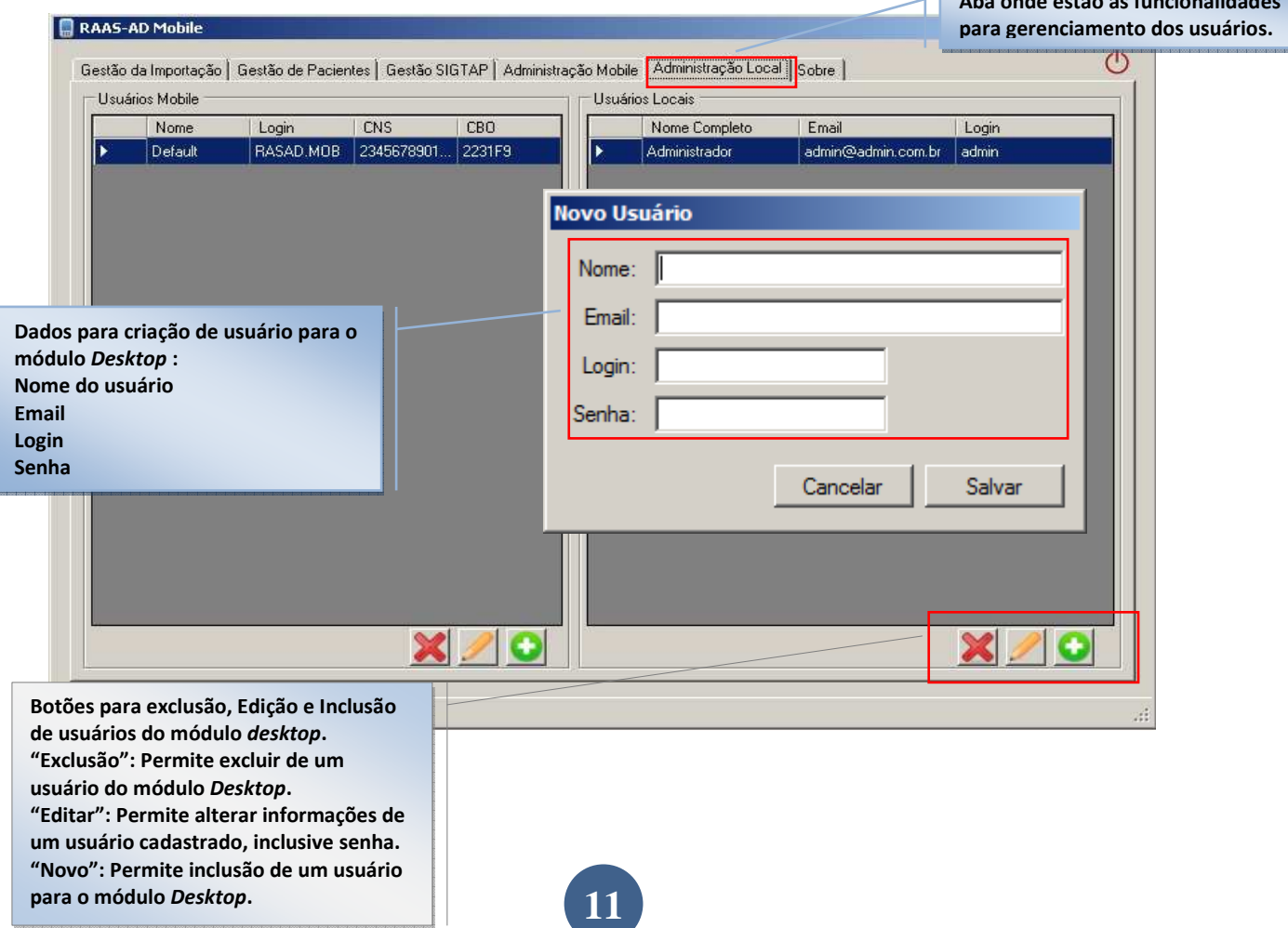

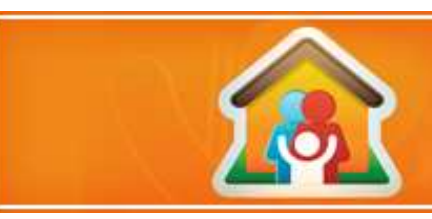

#### *5.3.* **Cadastrando usuários para o Módulo RAAS-AD** *Mobile*

O gerenciamento de usuários e acessos é feito através do Módulo RAAS-AD *Desktop*. Este módulo apresenta funcionalidade que permite o gerenciamento de usuários que terão acesso ao módulo RAAS-AD *Mobile*.

 Apenas um usuário autenticado do módulo *Desktop* poderá gerenciar (incluir, alterar ou excluir) usuários do módulo *Mobile*.

Para criar, editar ou excluir um usuário do Módulo RAAS-AD *Mobile* , basta acessar a aba "Administração Local", tabela "Usuários *Mobile*", botões "Excluir", "Editar" e "Novo", conforme imagem abaixo. As informações necessárias para inclusão de um usuário para o módulo *Desktop* são: Nome; E-mail; CNS, CBO, Login; e Senha.

Esta versão do sistema ainda não está validando as informações de CBO e CNS. Dessa forma, caberá aos usuários gestores uma maior atenção na digitação destas informações, pois elas serão utilizadas nos formulários e somente serão alteradas nesta funcionalidade.

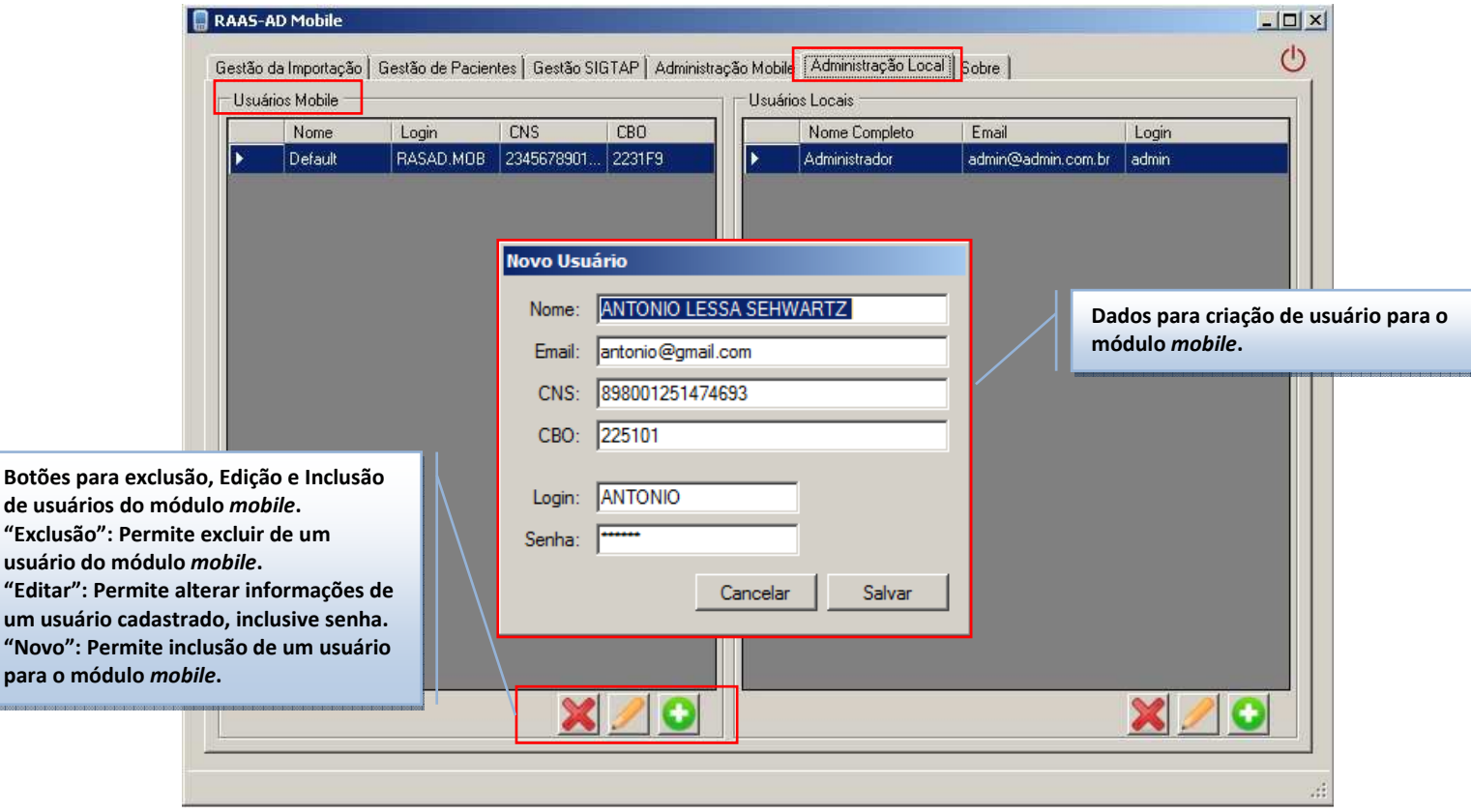

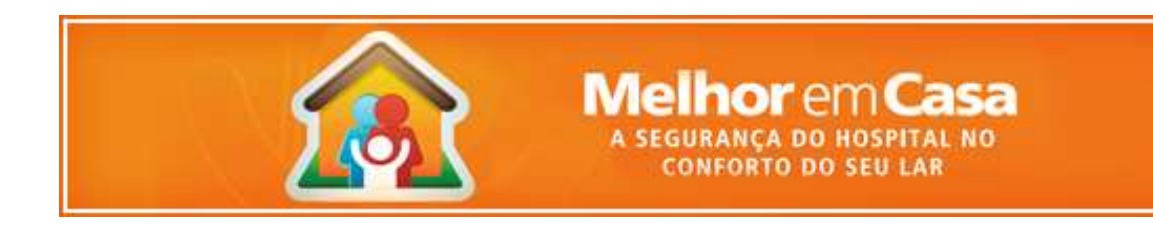

#### **5.4. Administrando equipes e usuários para o Módulo RAAS-AD** *Mobile*

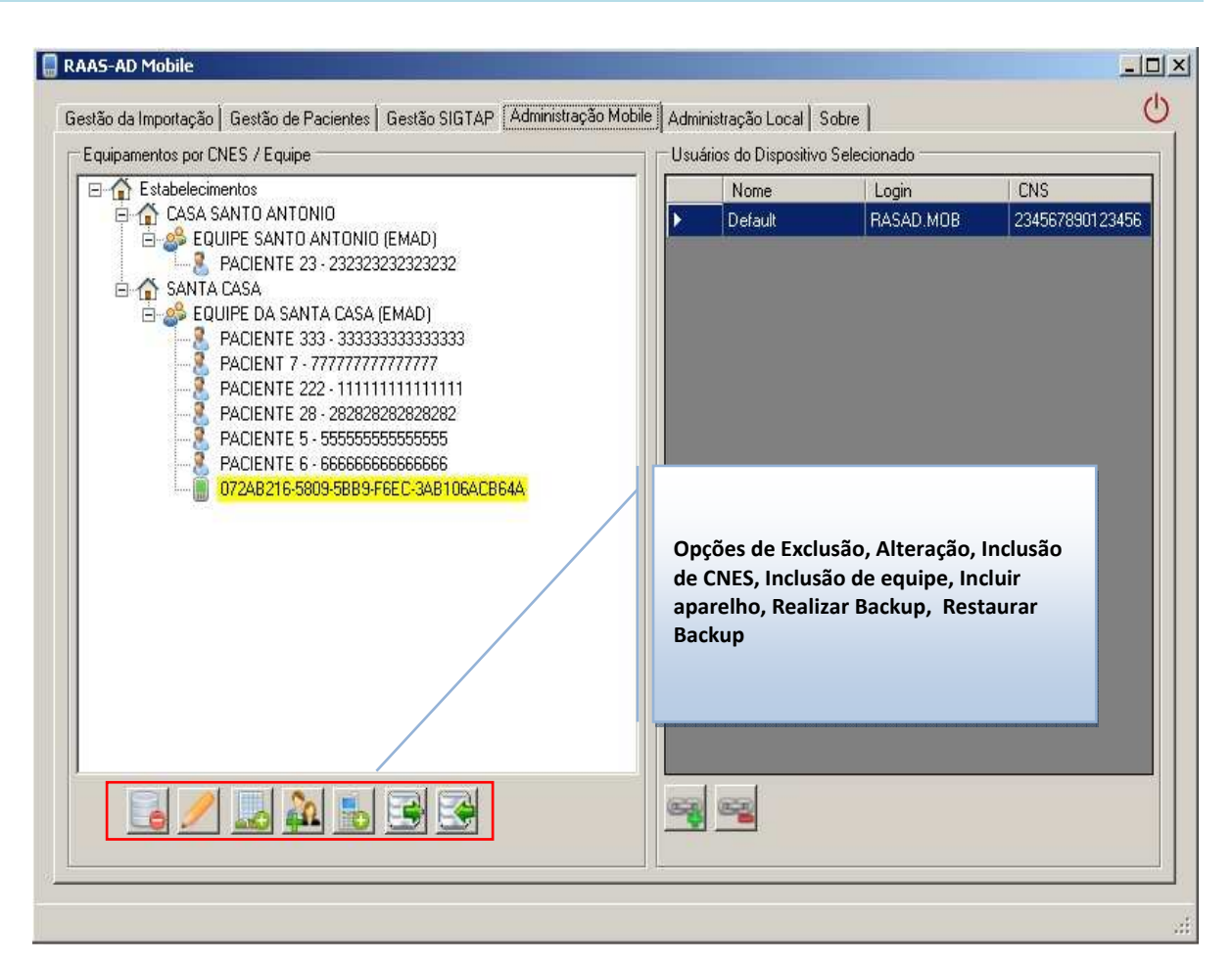

#### **Equipamentos por CNES/Equipe**

Para a administração da equipe o aparelho *mobile* deve estar conectado ao computador.

Importante lembrar que só pode ser cadastrado um aparelho *mobile* por profissional e este não pode ser vinculado a mais de uma equipe. Segue opções(botões da esquerda para direita) de administração do mobile em Equipamentos por CNES/Equipe.

Opções de administração do mobile:

1 – Excluir elemente selecionado: Essa opção exclui a opção selecionada sendo um aparelho, paciente, equipe ou estabelecimento. Lembrando que depependendo da hierarquia exclui os sucessores. Ex. Caso exclua equipe, os pacientes e aparelhos ligados a equipe excluída também será excluídos consequentemente;

2 – Editar elemente selecionado: Essa opção altera a opção selecionada sendo um aparelho, paciente, equipe ou estabelecimento;

3 – Adicionar CNES: Tem por finalidade criar um estabelecimento para o registro dos atendimentos

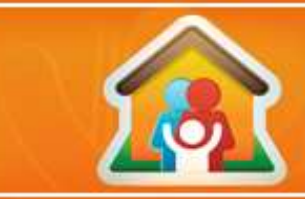

4 – Adicionar Equipe: Essa opção cria equipe a qual será vinculada os aparelhos para o registro dos atendimentos;

**Melhor** em Ca

**CONFORTO DO SEU LAR** 

5 – Adicionar Aparelho: Tem por finalidade adicionar um aparelho a uma equipe. É importante lembrar que para adicionar o aparelho é necessário selecionar a equipe onde será adicionado esse aparelho;

6 – Realizar Backup: Essa opção cria o backup com todas as informações registradas no sistema.

7 – Restaurar Backup: Sua função é recuperar para dentro do sistema os dados através do arquivo de backup gerado através da opção anterior(6 – realizar backup)

#### **Usuários do Dispositivos Selecionados**

É a parte do painel onde exibe os usuário selecionados para utilizar o dispositivo mobile. Para efetuar o login no mobile é necessário criar(na aba Administração Local) e selecionar(na aba Administração Mobile) os usuários para utilizar o dispositivo mobile.

Como utilizar o dispositivo mobile? Para utilizar é pré requisito está conectado após cadastro.

1 – Conectar o aparelho: Esperar o sistema reconhecê-lo;

2 – Selecionar a equipe que deseja conectar o aparelho;

3 – Clicar na opção Adicionar Usuário: O sistema abre a tela para vincular. Selecionar a opção Nome(onde aparece o nome de todos os usuários criados para o aparelho). E clicar em Salvar. Pronto. O aparelho está com o usuário no aparelho para ser utilizado.

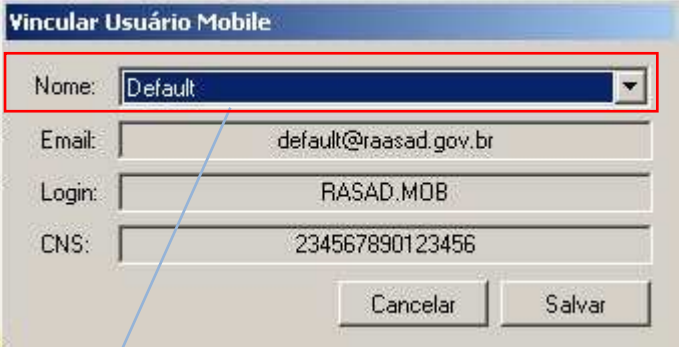

**No campo Nome já vem carregado todos os usuários criados para vincular aos dispositivos móveis. Apenas selecionar o usuário que deseja incluir no dispositivo.** 

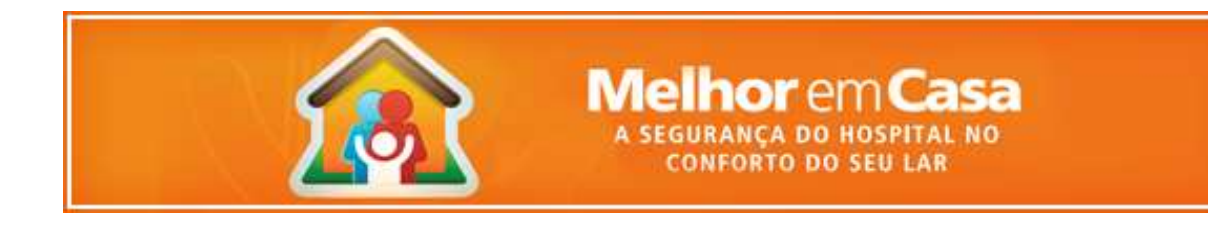

#### **5.5. Sincronizando Dados do Módulo RAAS-AD** *Mobile*

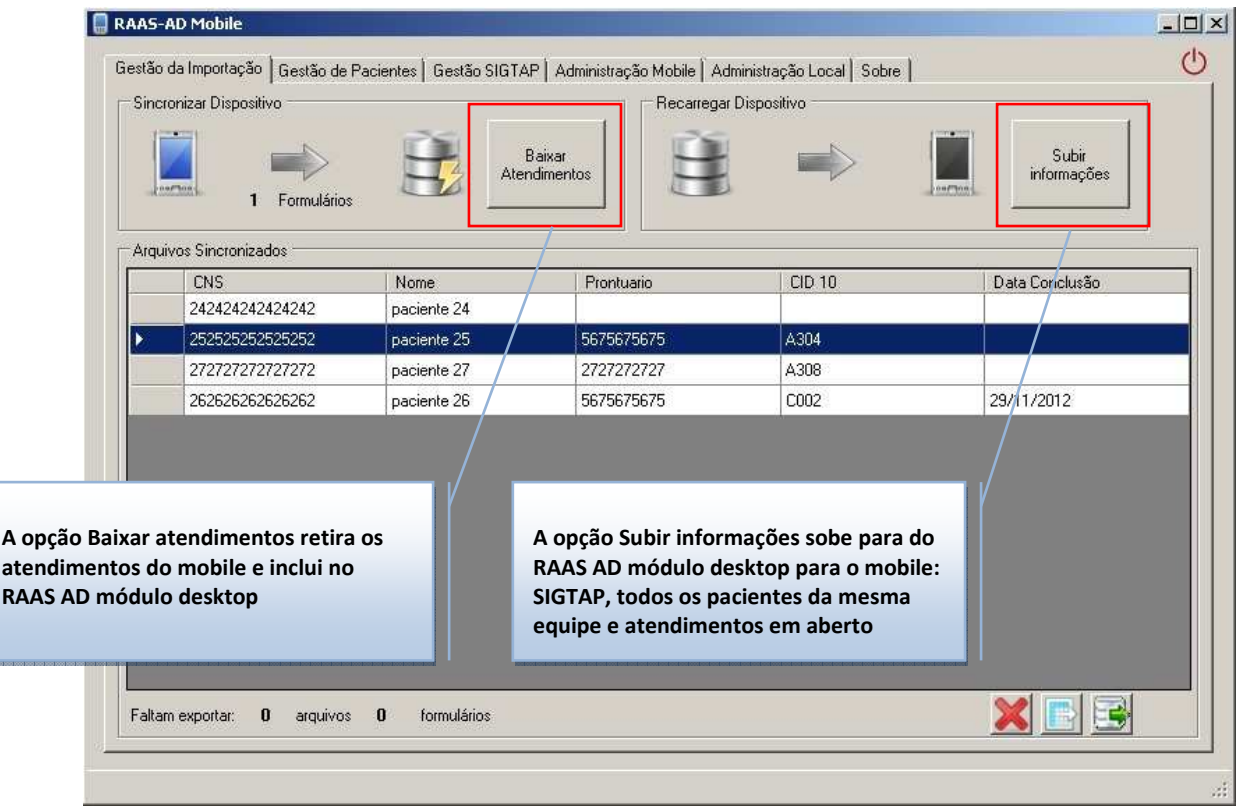

A função sincronizar serve para colocar dentro do Módulo RAAS-AD *Desktop* as informações coletadas pelo aparelho com o Módulo RAAS-AD *Mobile.* 

 É importante lembrar que para sincronizar com o aparelho *mobile* é necessário abrir primeiramente o sistema RAAS-AD *Desktop* antes de conectar o aparelho ao computador.

Para sincronizar os dados seguir os seguistes passos:

- 1. Conectar o aparelho com os atendimentos;
- 2. Aguardar o sistema reconhecer o aparelho e exibir a quantidade de atendimentos em formulários(na parte Sincronizar Dispositivo abaixo da seta);
- 3. Clicar na opção Baixar Atendimentos.

Ao clicar na opção Baixar Atendimentos o sistema irá baixar os atendimentos do dispositivo móvel para o sistema e exibir na tabela Arquivos Sincronizados.

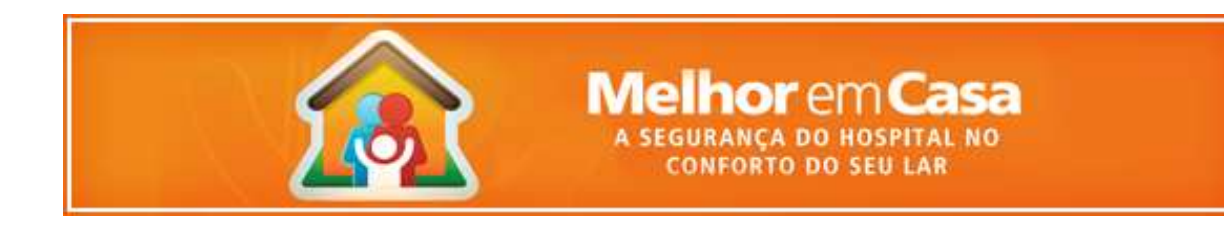

## **5.6. Recarregando Módulo RAAS-AD** *Mobile*

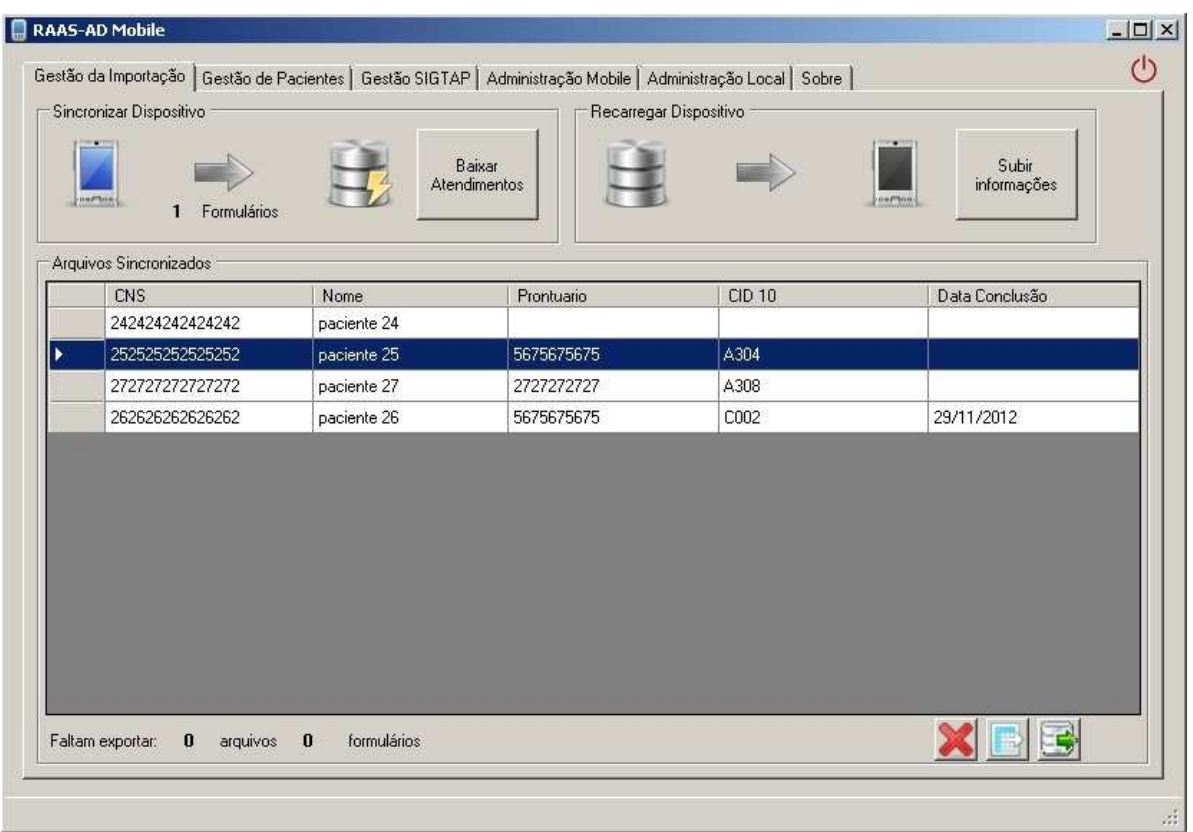

A função de recarregar serve para transmitir as informações geradas pelo Módulo RAAS-AD *Desktop* para o Módulo RAAS-AD *Mobile*. A função recarregar pega os dados tais como sigtap e pacientes cadastrados. Os pacientes que foram cadastrados tanto no dispositivo quanto no Módulo RAAS-AD *Desktop.* Apenas os dados de todos os pacientes que estão no RAAS-AD *Desktop* serão compatilhados entre todos os aparelhos de uma mesma equipe. O compartilhamento dos pacientes não será efetuado em aparelhos que não pertencem a mesma equipe.

Os botões do canto inferior direito possui as seguites funções(da esquerda para direta):

- 1. Excluir atendimento selecionado: exclui o atendimento do RAAS-AD *Desktop;*
- 2. Exportar atendimento selecionado: Cria o arquivo de exportação para RAAS-AD;
- 3. Exportar todos os atendimentos selecionados: Cria o arquivo de exportação com todos os atendimentos que estão no RAAS-AD *Desktop* para RAAS-AD;

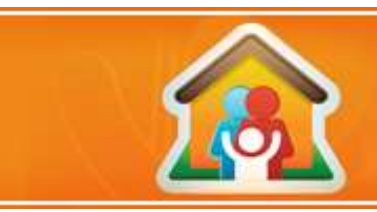

## *6. Acessando e Utilizando o módulo RAAS-AD Mobile*

O Módulo RAAS-AD *Mobile* é um sistema que é instalado em um aparelho móvel modelo LG com sistema operacional Windows *Mobile*. Este aparelho possui tecnologia que permite toque na tela para interação entre o profissional e o aparelho, utilizando caneta que está sendo disponibilizada junto ao aparelho. Abaixo segue imagens da tela inicial do aparelho, com orientações de como acessar o módulo RAAS-AD *Mobile*.

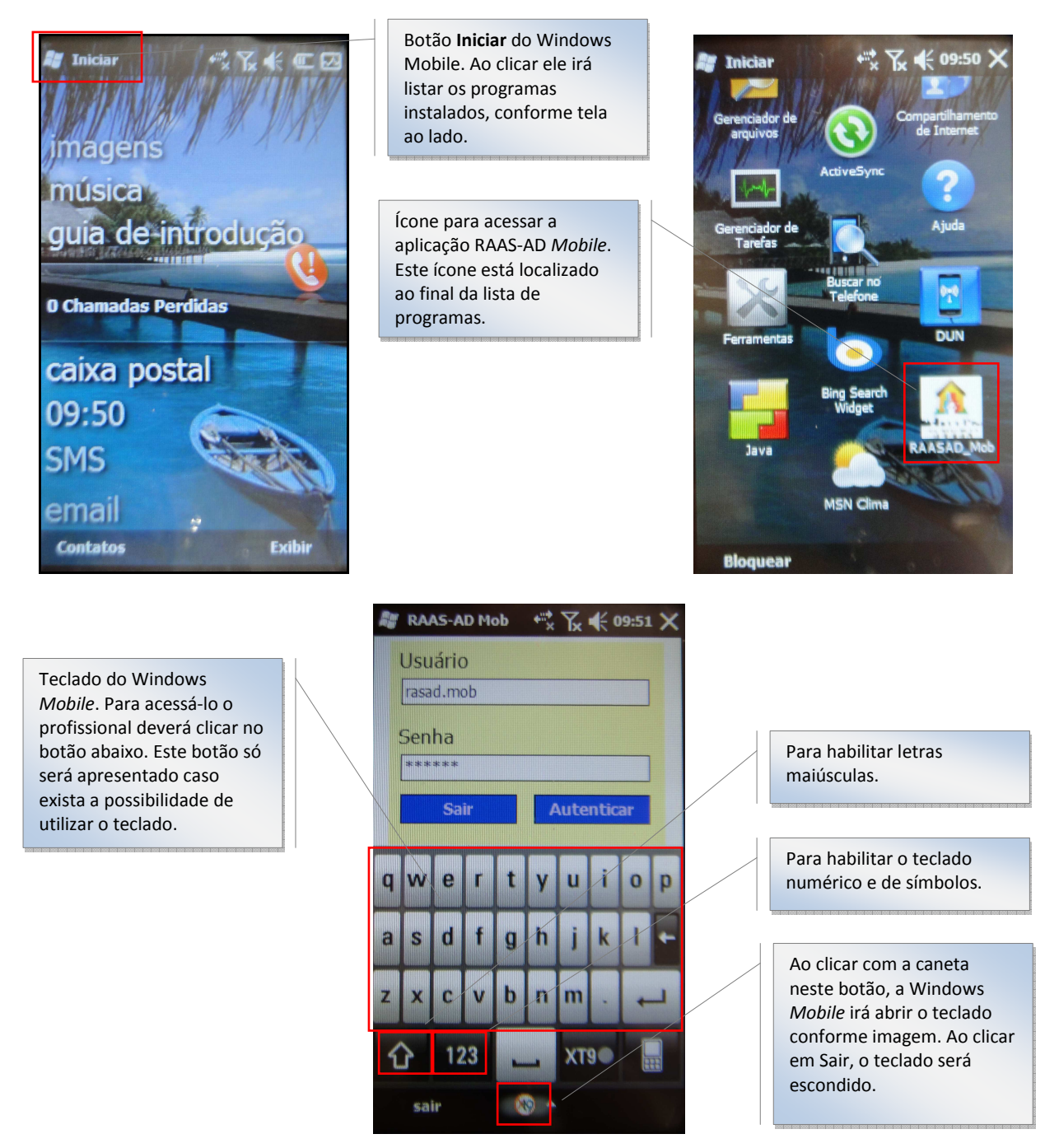

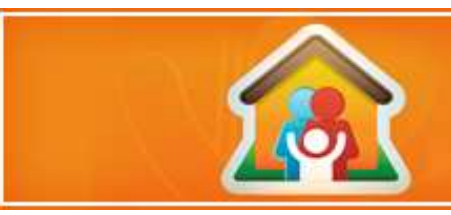

#### **6.1. Informações de Login**

Para acessar a aplicação do RAAS-AD *Mobile* é necessário que o profissional tenha um usuário e uma senha. Este usuário e senha deverão ser fornecidos pelo Gestor/administrador da aplicação RAAS-AS módulo *Desktop*.

 Os usuário e senhas são criadas no módulo RAAS-AD *Desktop*. Após a criação destas credenciais elas devem ser associadas a um aparelho e este corregado com estas infomrações. Sendo assim, cada aparelho tem um conjunto de informaçõe (usuáriosenha) configurado para possível acesso, ficando a cargo do gestro/administrador definir se haverá apenas um usuário-senha por aparelho ou mais de um.

Para acessar o módulo RAAS-AD *Mobile* o profissional deverár acessar o menu "Iniciar" e localizar o íncone da aplicação conforme image abaixo.

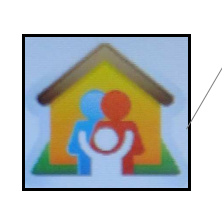

**Ícone para acessar a aplicação no aparelho móvel.**

Em seguida, deverá clicar no ícone e o sistema irá apresentar a tela abaixo para que o profissional informe o seu usuário e sua senha.

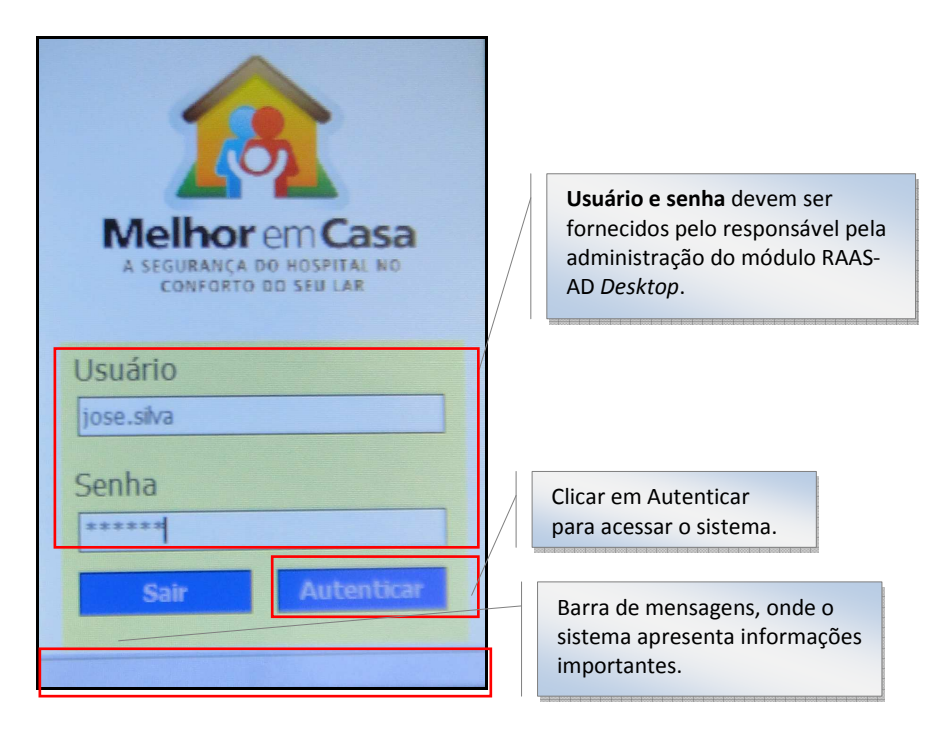

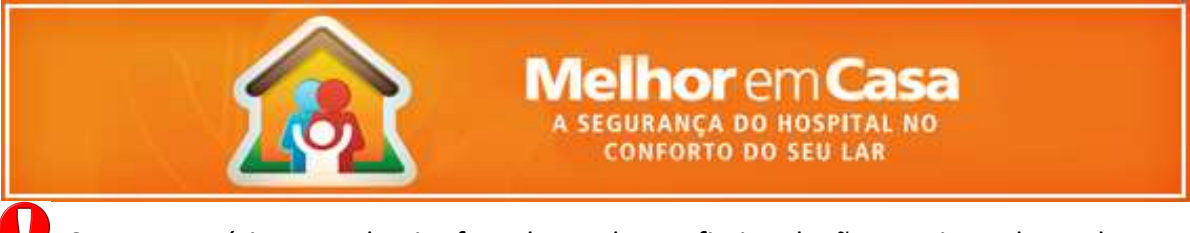

 Caso o usuário e senha inofrmados pelo profissional não esteja cadastrado no aparelho o acesso não será permitido e o mesmo deverá retornar ao gestor/administrador da aplicação para que carregue o aparelho com o usuário do profissional.

Se o acesso não for validado, o sistema apresentará mensagem de "Autenticação Inválida". Caso esteja correto, o sistema irá apresentar a tela abaixo.

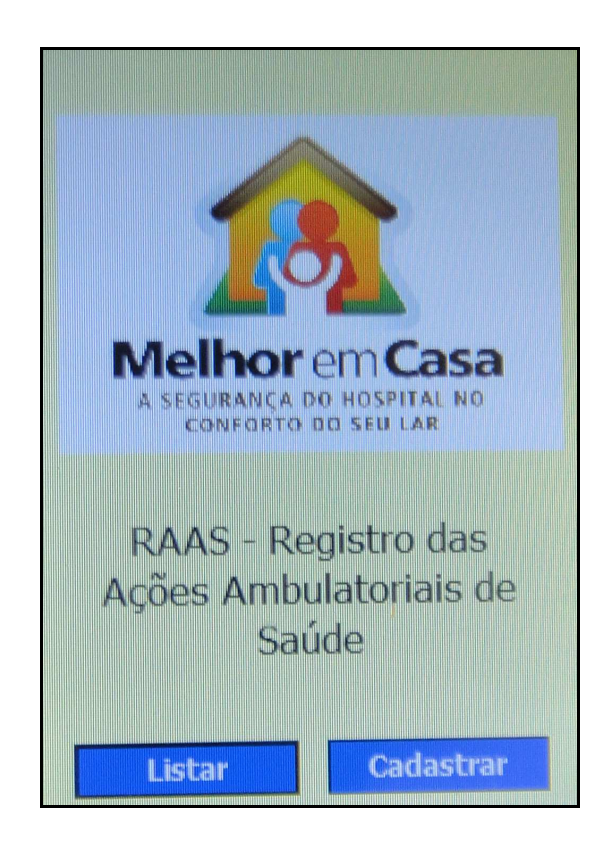

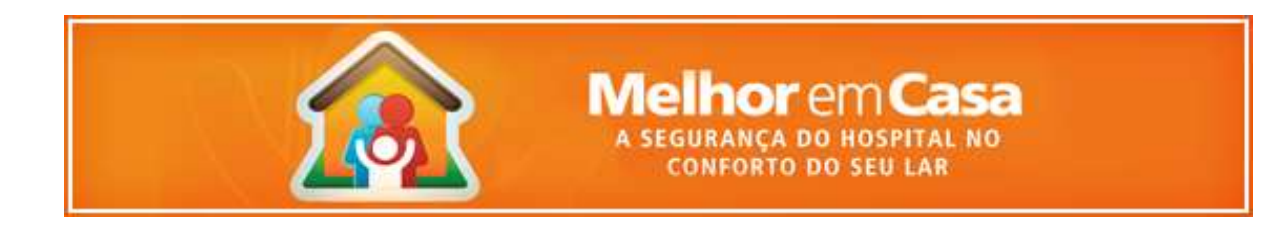

#### **6.2. Cadastrando Atendimento**

Para cadastrar um atendimento o profissional terá que se autenticar utilizando o processo de *login*. Uma vez autenticado, o usuário deverá clicar no botão "Cadastrar", conforme imagem abaixo.

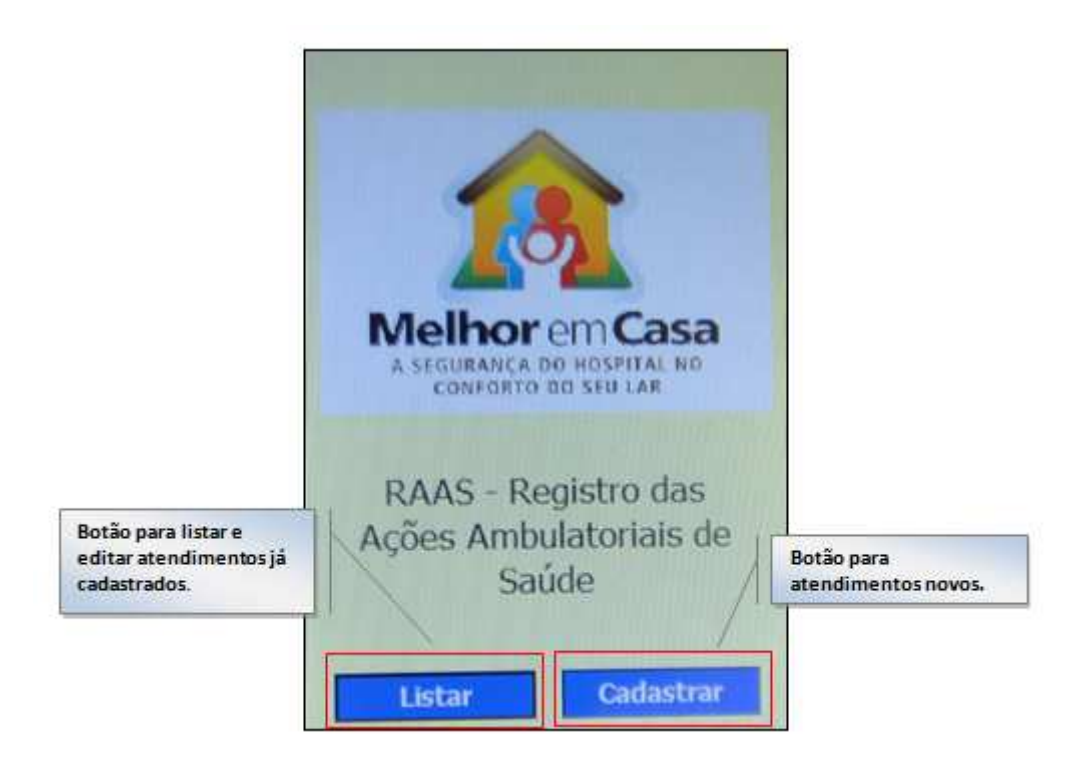

Neste momento, o sistema disponibilizará a funcionalidade para cadastro do atendimento. Esta funcionalidade é composta de 03 passos/tela conforme descrito na imagem abaixo:

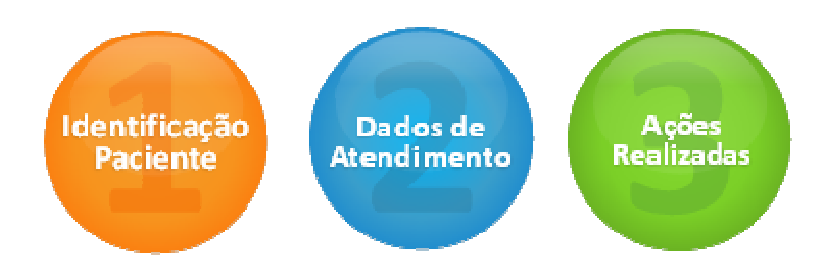

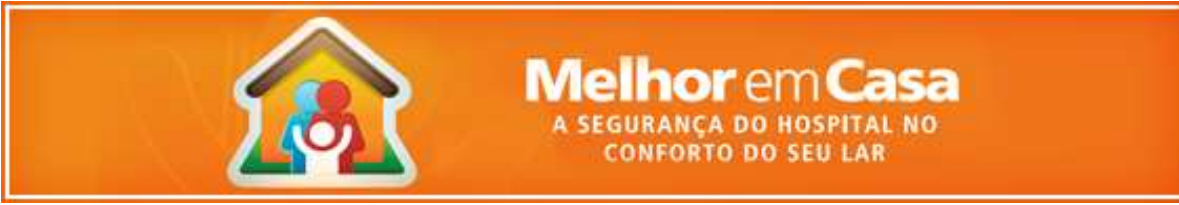

O primeiro tem por objetivo identificar o paciente necessitando preencher as seguintes informações:

- Cartão Nacional de Saúde Obrigatório
- Nome do Paciente Obrigatório
- Sexo Obrigatório
- Data Nascimento Obrigatório
- Nacionalidade Obrigatório
- Raça/Cor Obrigatório
- Etnia Indígena Obrigatório se Raça/Cor for indígena
- Nome da mãe Obrigatório
- Nome do responsável Obrigatório
- CEP Residência Obrigatório
- Endereço Obrigatório
- Complemento Não obrigatório
- Telefone Celular Obrigatório se Telefone Contato não for preenchido
- Telefone Contato Obrigatório se Telefone Celular não for preenchido

O segundo contém informações a respeito do atendimento, com as informações abaixo.

- Número do prontuário Não obrigatório
- Data de admissão Obrigatório
- Mês atendimento, no formato mm/aaaa Obrigatório
- Origem do paciente Obrigatório
- CID 10 principal Obrigatório
- CID 10 causas associadas Não obrigatório
- Existência de cobertura de estratégia da família e CNES Obrigatório
- Destino do paciente Obrigatório

**21**

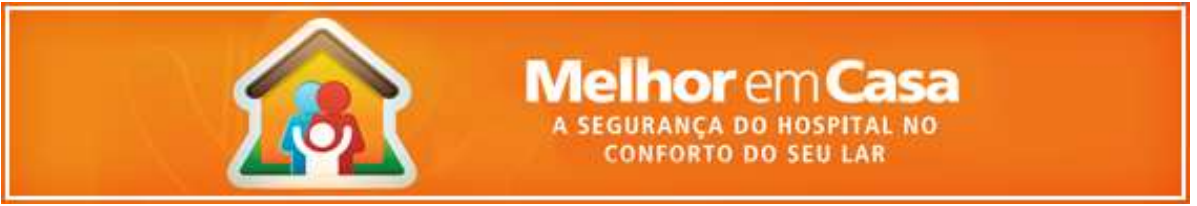

 Data de conclusão – Obrigatório, caso destino do paciente seja diferente de Permanência

No terceiro passo são informadas as ações realizadas no atendimento. Como podem ser feitas várias ações no mesmo atendimento, esta tela disponibiliza funcionalidade para cadastrar uma lista de ações. Para adicionar basta clicar no botão , onde deverão ser informados os seguintes campos:

- Código da ação realizada Obrigatório
- Quantidade Obrigatório
- Data de realização Obrigatório
- CID 10 Obrigatório
- CBO Executante Obrigatório
- Cartão Nacional Saúde do profissional executante Obrigatório

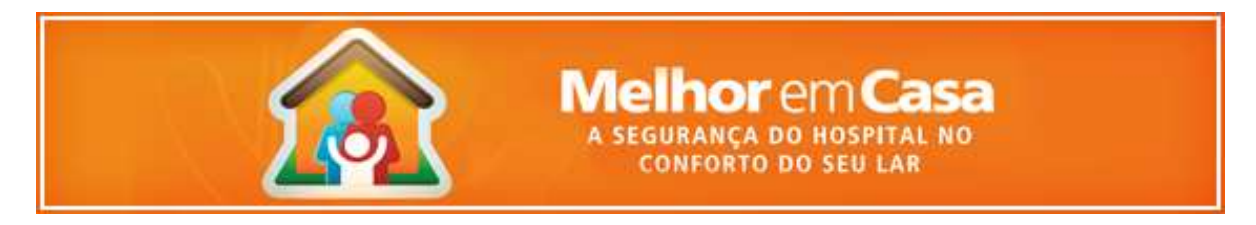

A seguir vamos apresentar e descrever as regras relacionadas a cada um dos passos.

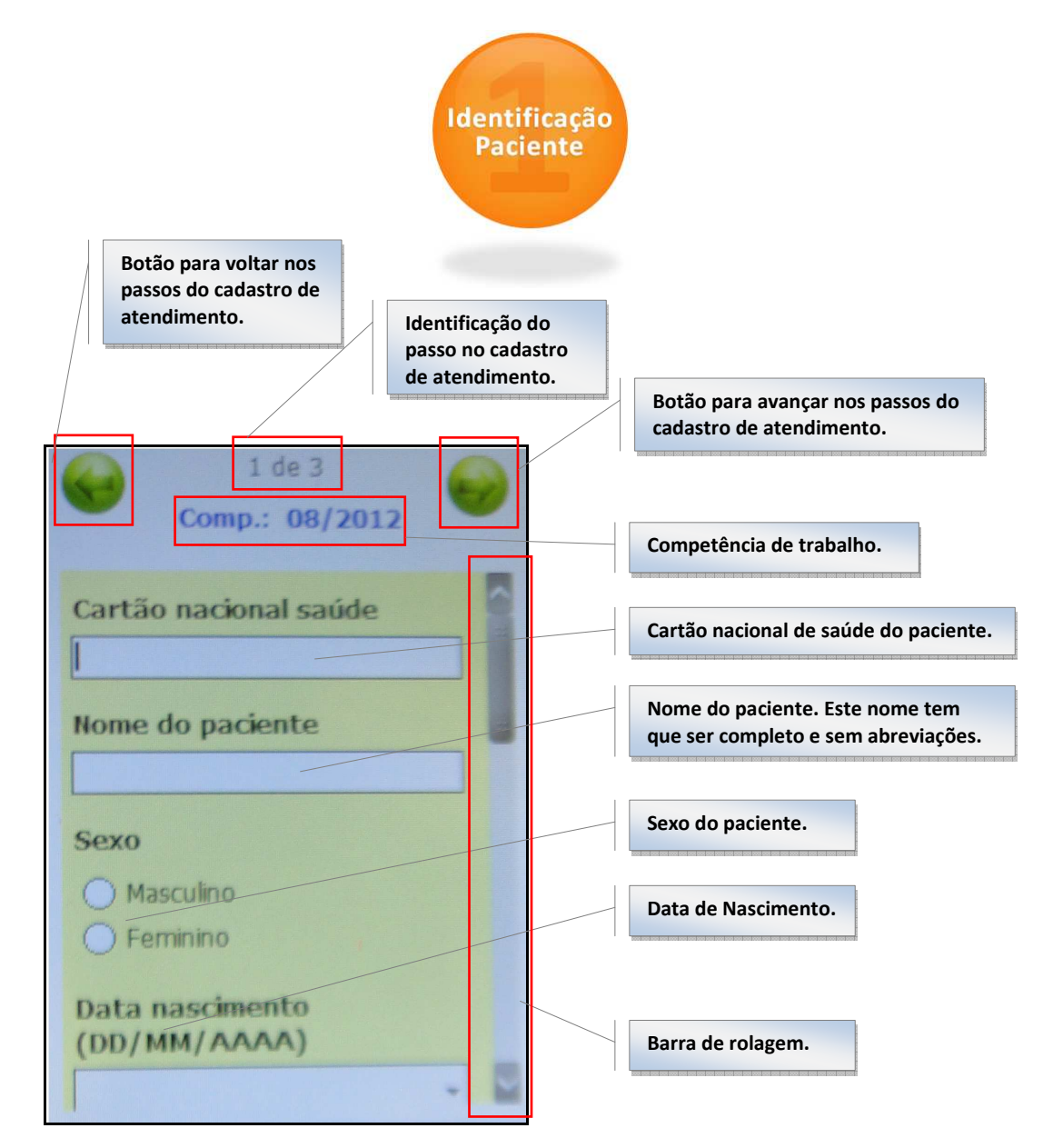

 O cadastro dos dados do paciente poder ser feito pelo módulo RAAS-AD *Desktop* e ser importado para o módulo RAAS-AD *Mobile*. Caso o cadastro já tenha sido feito previamente e importado, basta o profissional informar o número do cartão nacional do paciente que o sistema carregará automaticamente todos os dados do paciente, permitindo a edição do mesmo. Além disso, o sistema guarda histórico dos paciente atendidos pela equipe, permitindo resgatar estes dados ao digitar o número do cartão nacional de saúde.

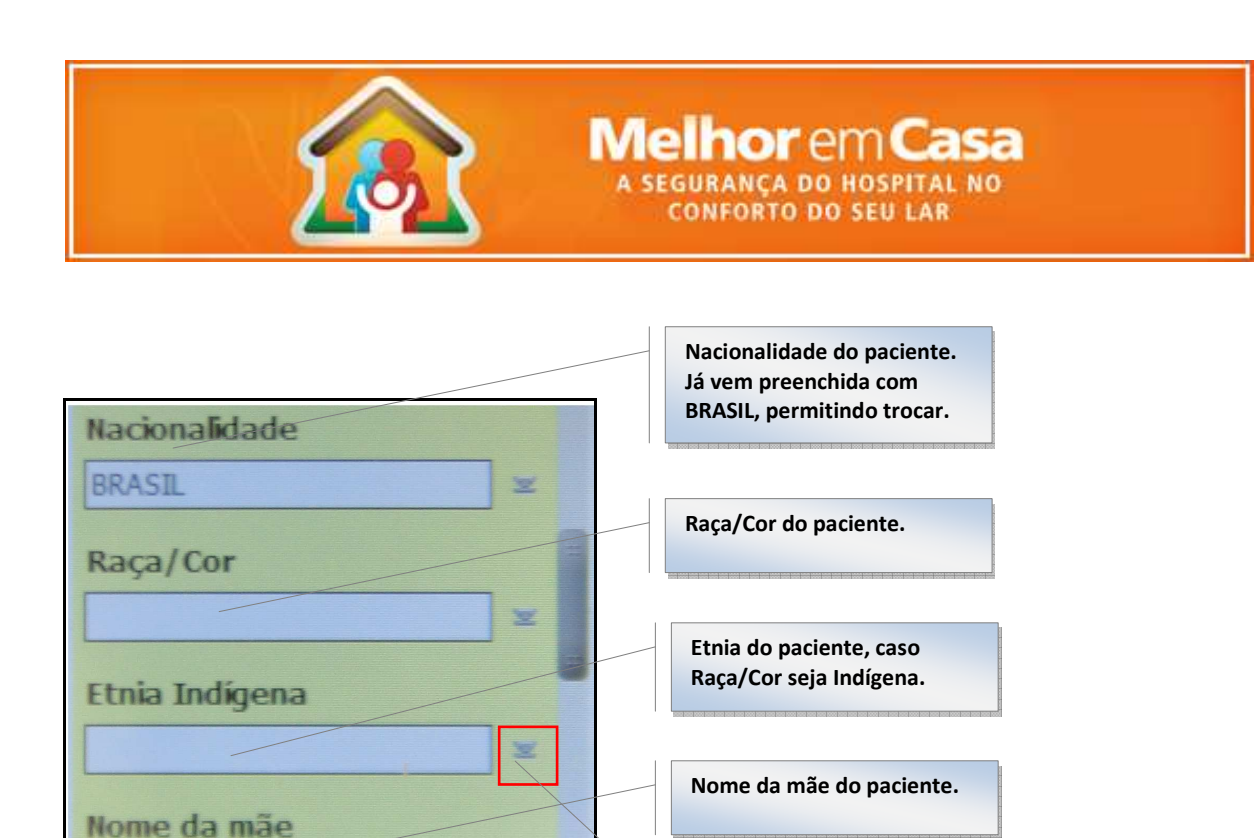

Os dados de Nacionalidade, Raça/Cor, Etnia Indígena não são digitáveis. Eles devem ser selecionados de uma lista pre-formatada que é acessível pelo botão à direita dos campos. O campo Etnia Indígena só é selecionável se a Raça/Cor for Indígena.

**Botão para listar as informações**

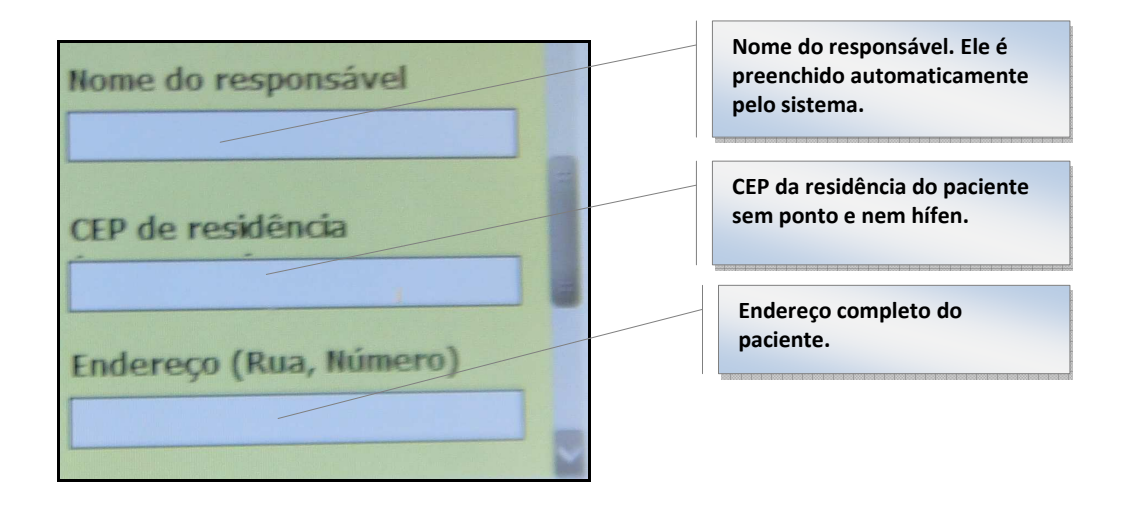

O nome do responsável é preenchido automaticamente pelo sistema e o profissional poderá alterar. Caso o paciente seja menor de 18 anos, o sistema informa a mãe como responsável. Caso seja maior de 18 anos, o sistema informa o próprio paciente.

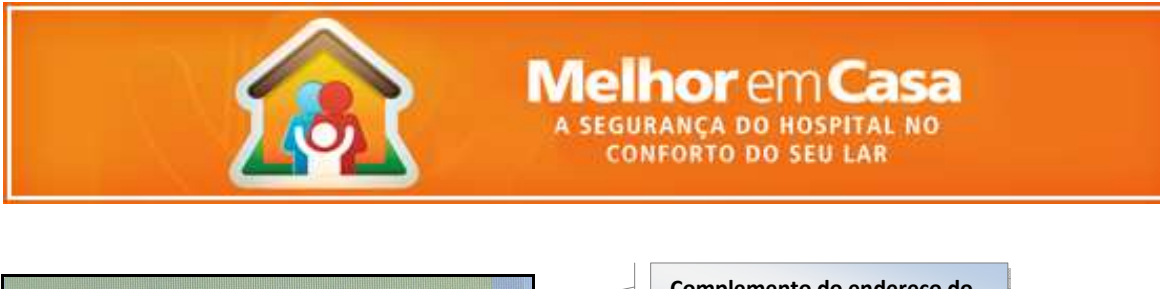

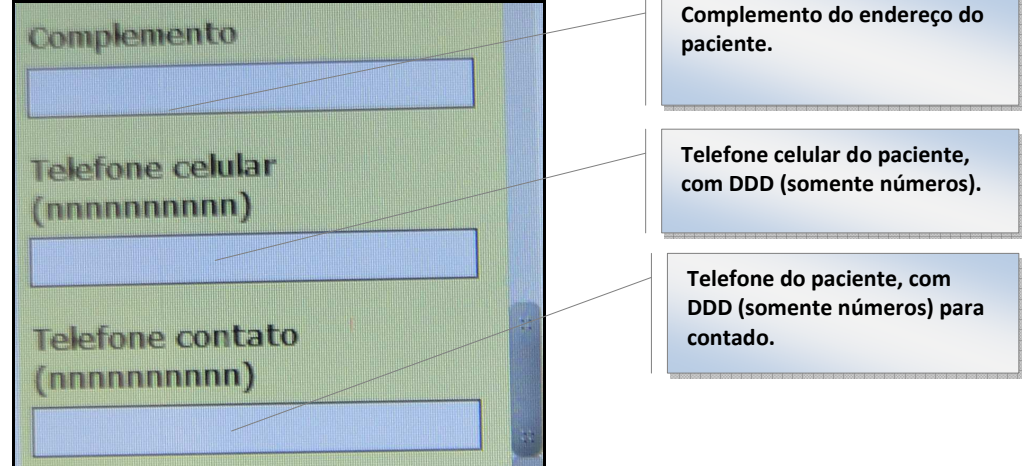

 O profissional deverá obrigatoriamente um dos dois telefones (celular ou contato). O sistema irá verificar se pelo menos um dos dois está preenchido e, caso não esteja, emitirá mensagem de obrigatoriedade e não permitirá a inclusão do atendimento.

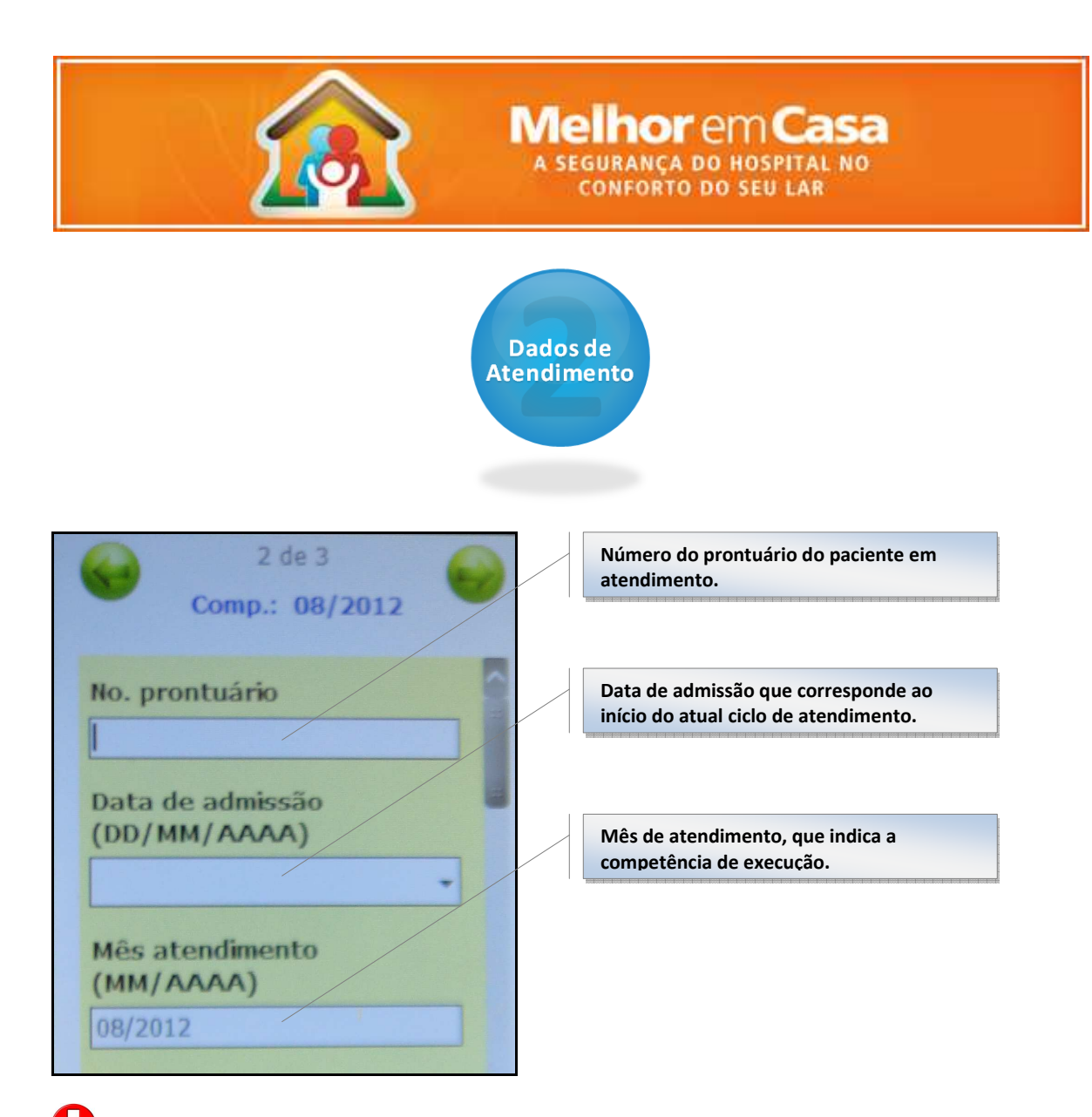

 O mês de atendimento vêm preenchido pelo sistema com a competência atual. No entanto, o profissional poderá alterar esta informação.

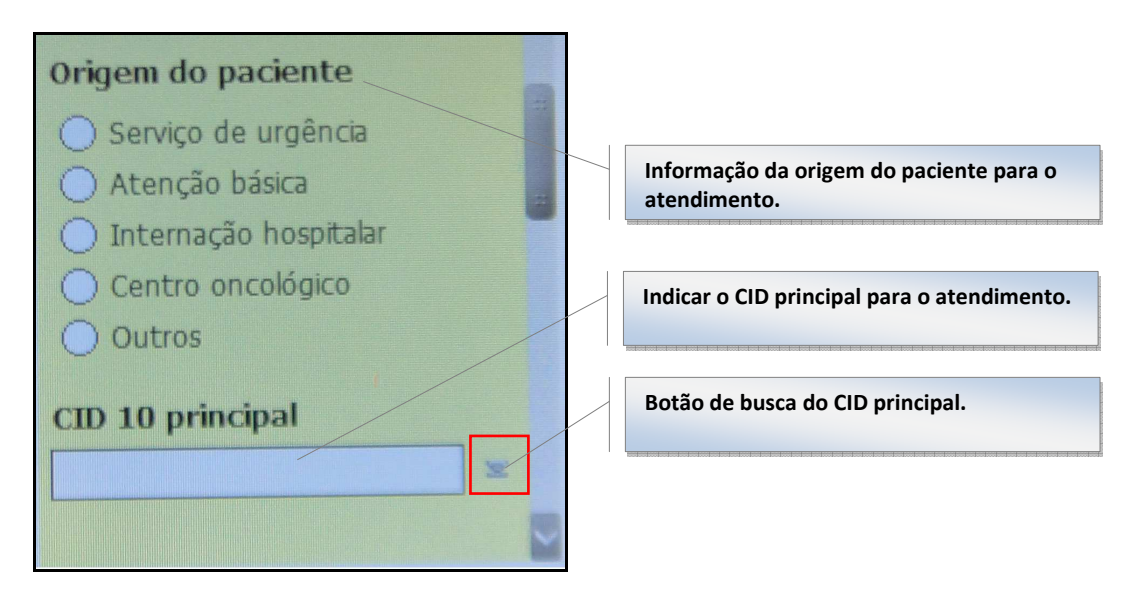

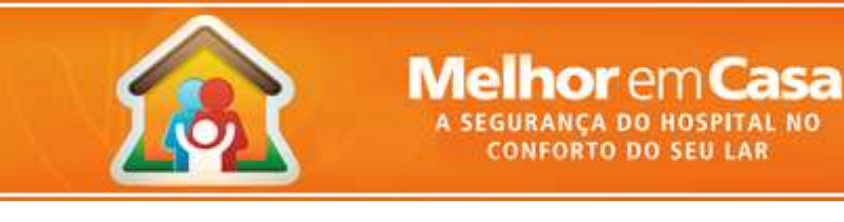

 Na indicação do CID o RAAS-AD *Mobile* oferece um recurso de busca que facilita e agiliza a localização do CID, uma vez que a lista é completa. O funcionamento deste recurso consiste na digitação de parte do código do CID ou parte do nome do CID. Após esta digitação e clique no botão de busca, o sistema apresentará na tela apenas os CIDs que contém as informações digitadas, facilitando a localização do CID. Feito isso, basta o profissional selecionar o CID desejado e clicar em selecionar.

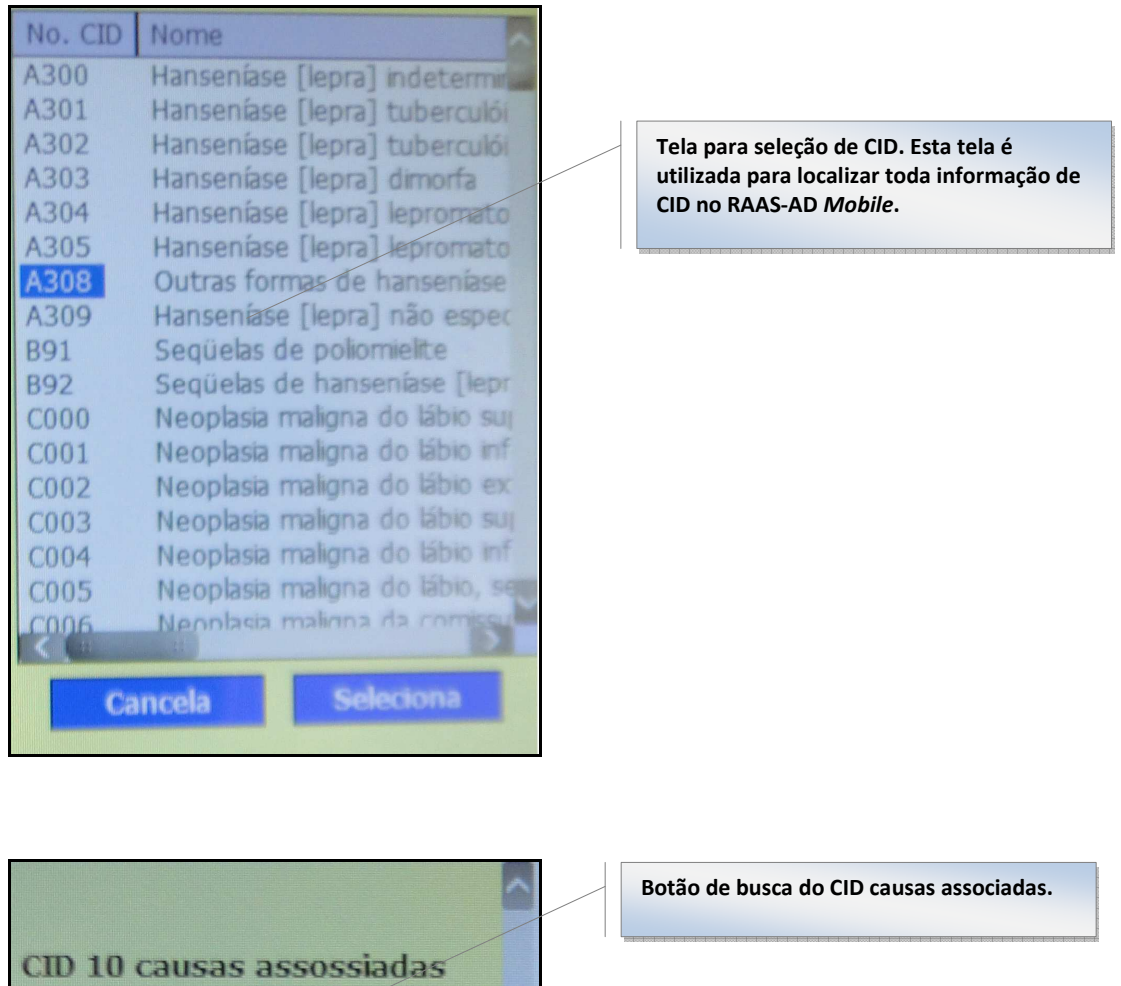

O funcionamento da digitação do CID causas associadas é semelhante ao do CID 10 principal.

k.

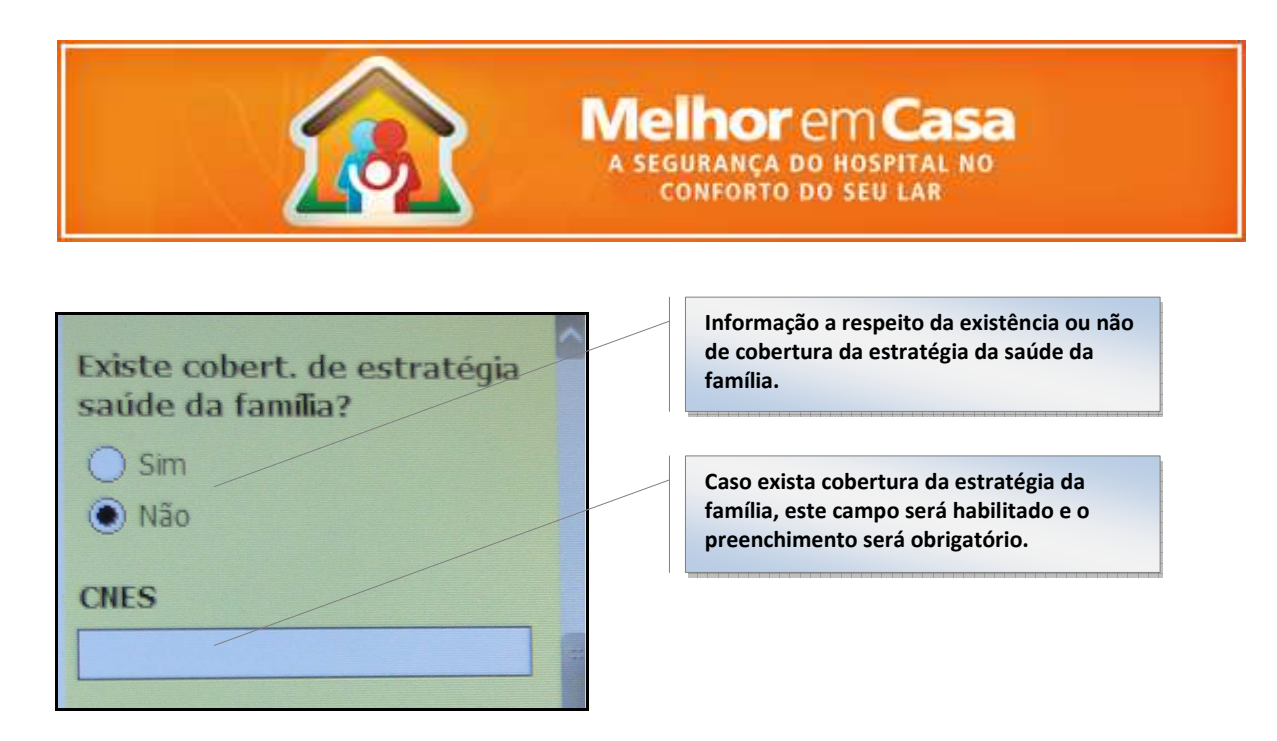

O campo CNES somente será habilitado para digitação caso exista cobertura da estratégia da família. Neste caso, este campo terá preenchimento obrigatório.

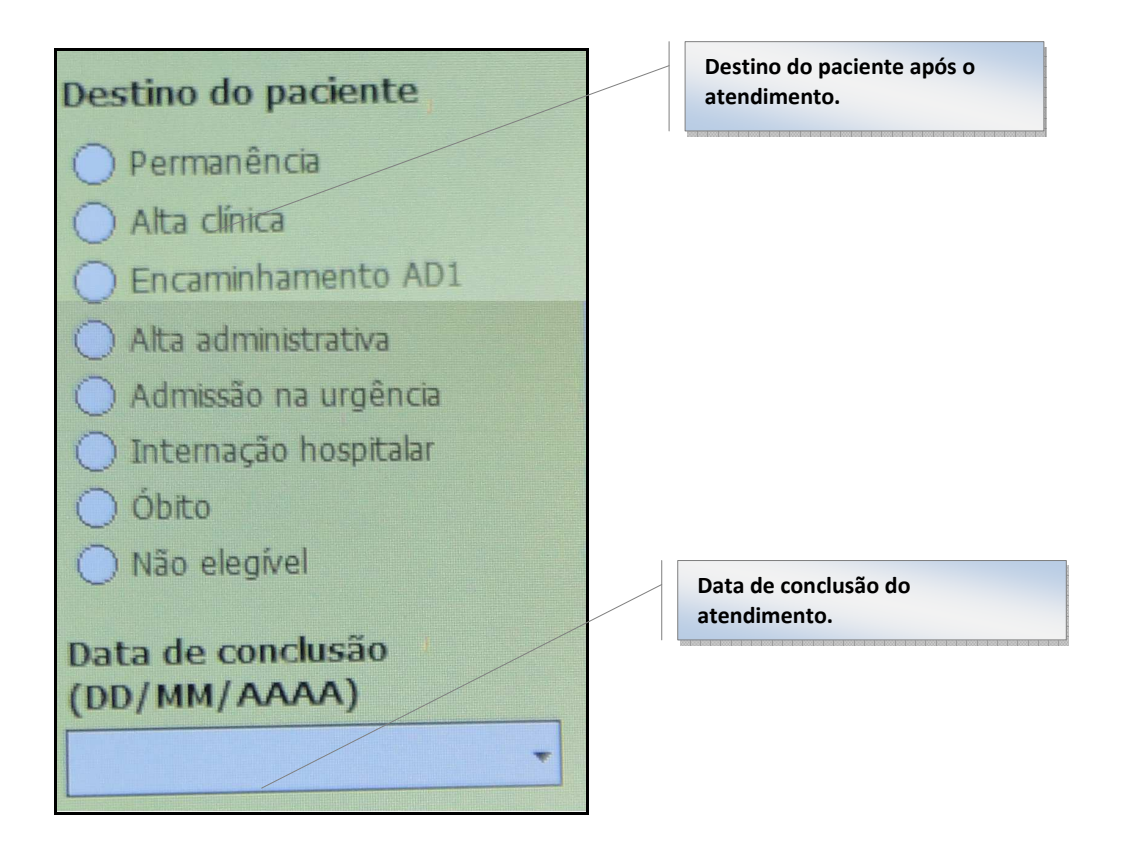

A data de conclusão somente poderá ser preenchida caso o destino do paciente seja diferente de Permanencia. Caso seja Permanencia, a data não deverá ser preenchida.

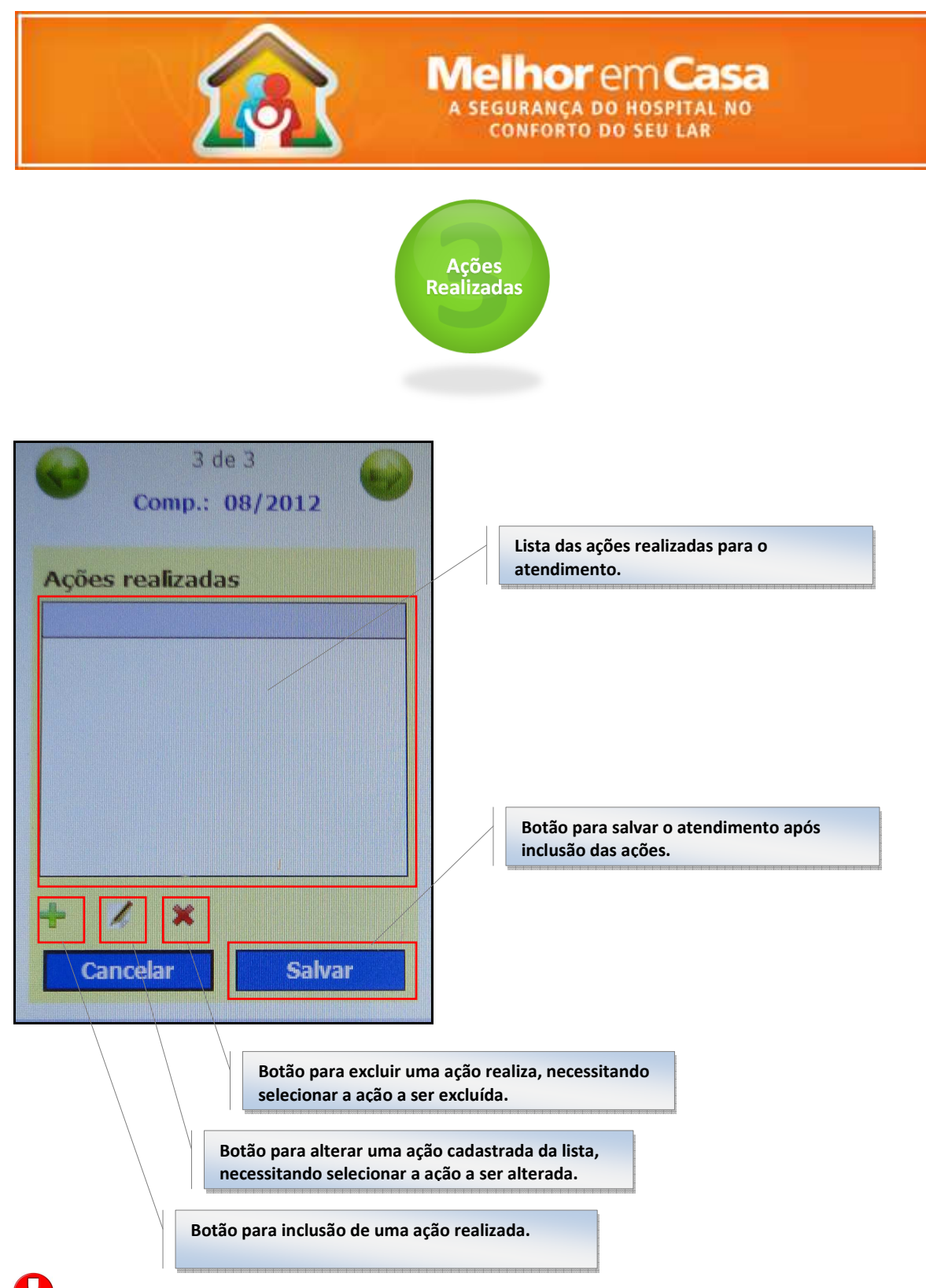

Esta tela permitirar a inclusão, alteração e exclusão das ações realizadas no atendimento, bastando clicar no botão indicado. À cada inclusão, o sistema irá listar as ações informadas. Ao sincronizar o aparelho com o módulo RAAS-AD *Desktop* as ações realizadas por outros profissionais da equipe EMAD para o mesmo atendimento serão incorporadas à esta lista (ver procedimento de sincronismo). Para editar ou excluir o profissional deverá selecionar clicando no número de identificação (id) da ação e clicar no botão correspondente.

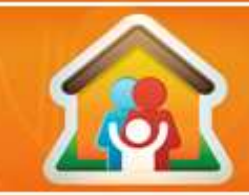

Para finalizar o registro do atendimento, o profissional deverá clicar no botão "Salvar". Apenas neste momento é que as informações do atendimento serão salvas no aparelho. Neste momento, o sistema irá validar as informações fornecidas pelo profissional e caso tenha alguma inconsistência, estas serão apresentadas na tela para que as correções sejam feitas.

Ao clicar no botão de inclusão, o módulo RAAS-AD *Mobile* irá apresentar a tela abaixo onde deverão ser informados os dados da ação realizada. Para cada ação realizada, o profissional deverá clicar no botão de inclusão.

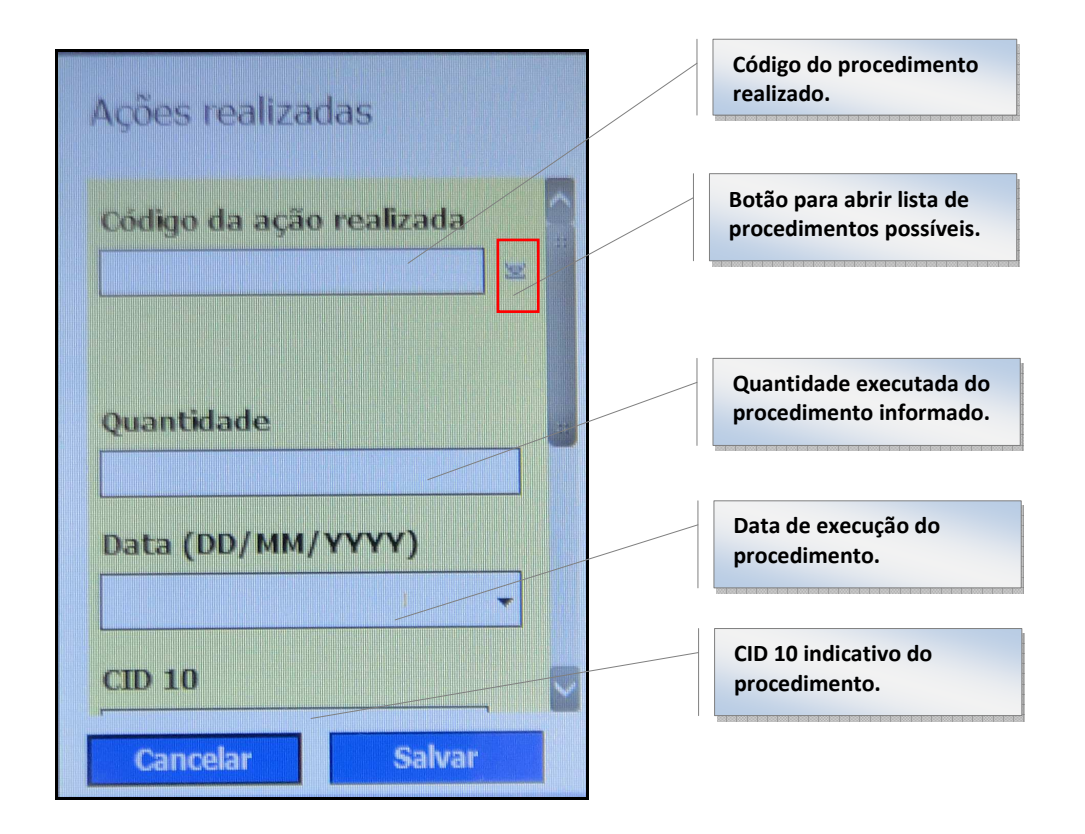

Para facilitar e agilizar a localização do código da ação realizada, o RAAS-AD *Mobile* disponibiliza mecanismo de busca semelhante ao mecanismo de busca do CID. Sendo assim, basta o profissional informar parte do código do procedimento ou parte do nome do procedimento e clicar no botão de busca. Neste momento, o sistema irá abrir tela com o resultado da busca, permitindo que o profissional possa selecionar o procedimento, conforme tela abaixo.

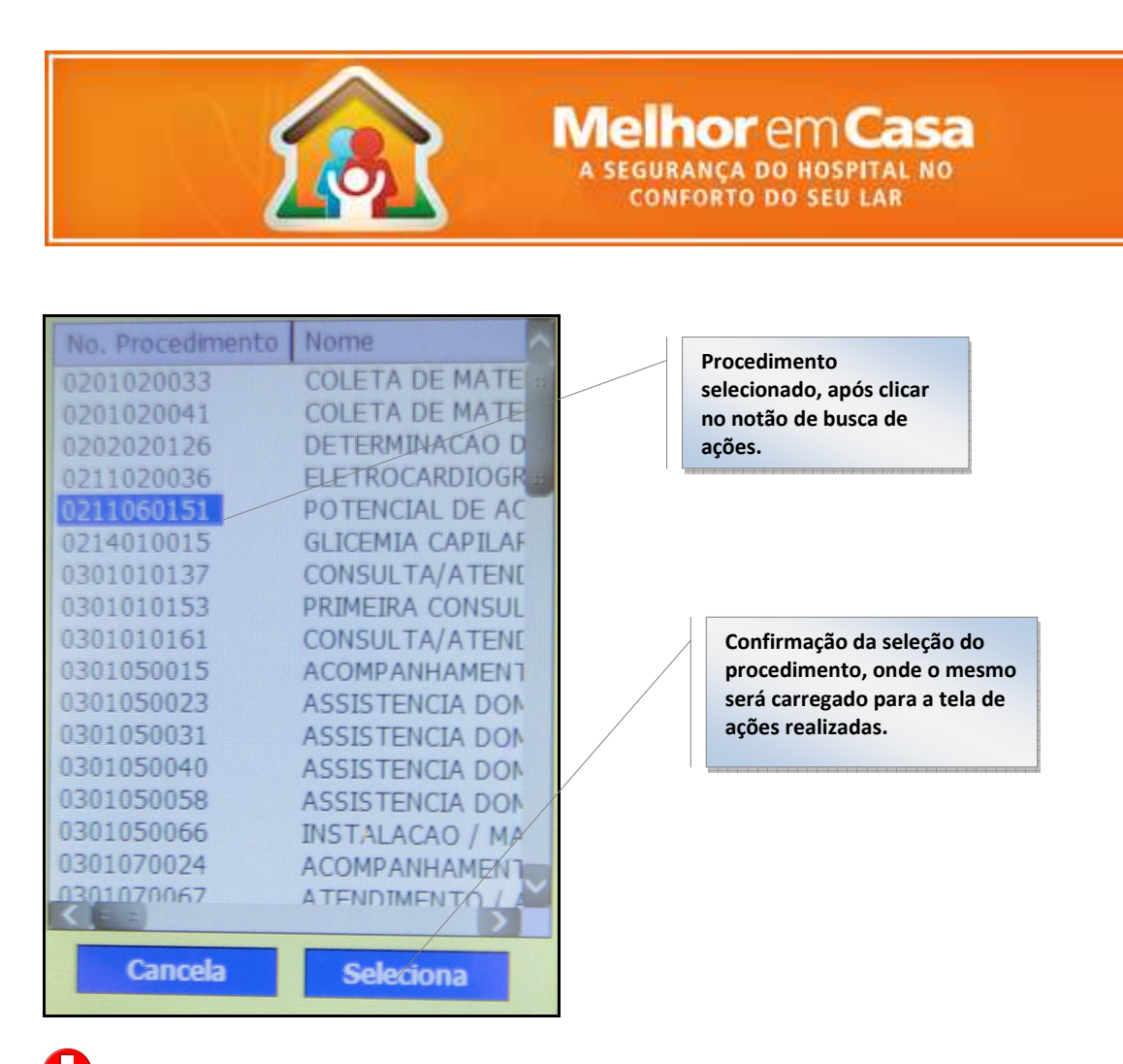

A lista de procedimentos apresentada é a lista compatível com as ações permitidas para a atenção domiciliar e está compatíve com a tabela unificada do Ministério da Saúde (SIGTAP). Na falta de um procedimento, este deverá ser solicitado para o DAB.

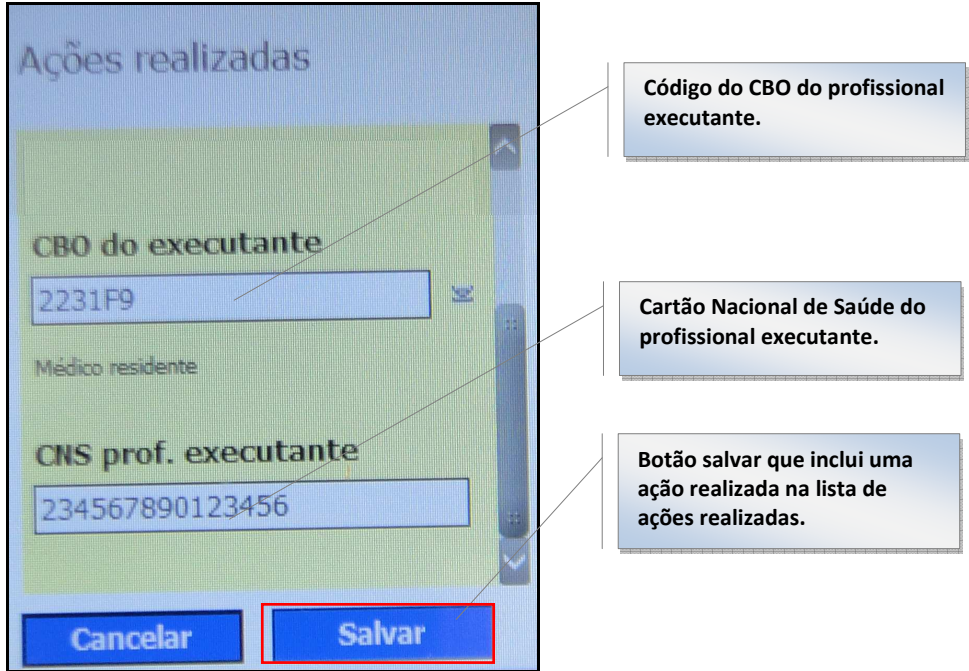

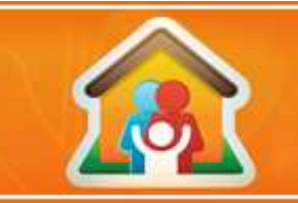

**MelhoremCasa GURANCA DO HOSPITAL NO CONFORTO DO SEU LAR** 

O módulo RAAS-AD Mobile já traz preenchido as informações de CBO e Cartão Nacional de Saúde do profissional que se autenticou no sistema. No entanto, permite que o profissional altere estas informações.

Para finalizar a inclusão/alteração de um procedimento realizado o profissional deverá clicar no botão "Salvar". Neste momento, o módulo RAAS-AD *Mobile* irá incluir a ação realizada na lista e não incluindo o atendimento como um todo, voltando para tela de lista de ações conforme tela abaixo.

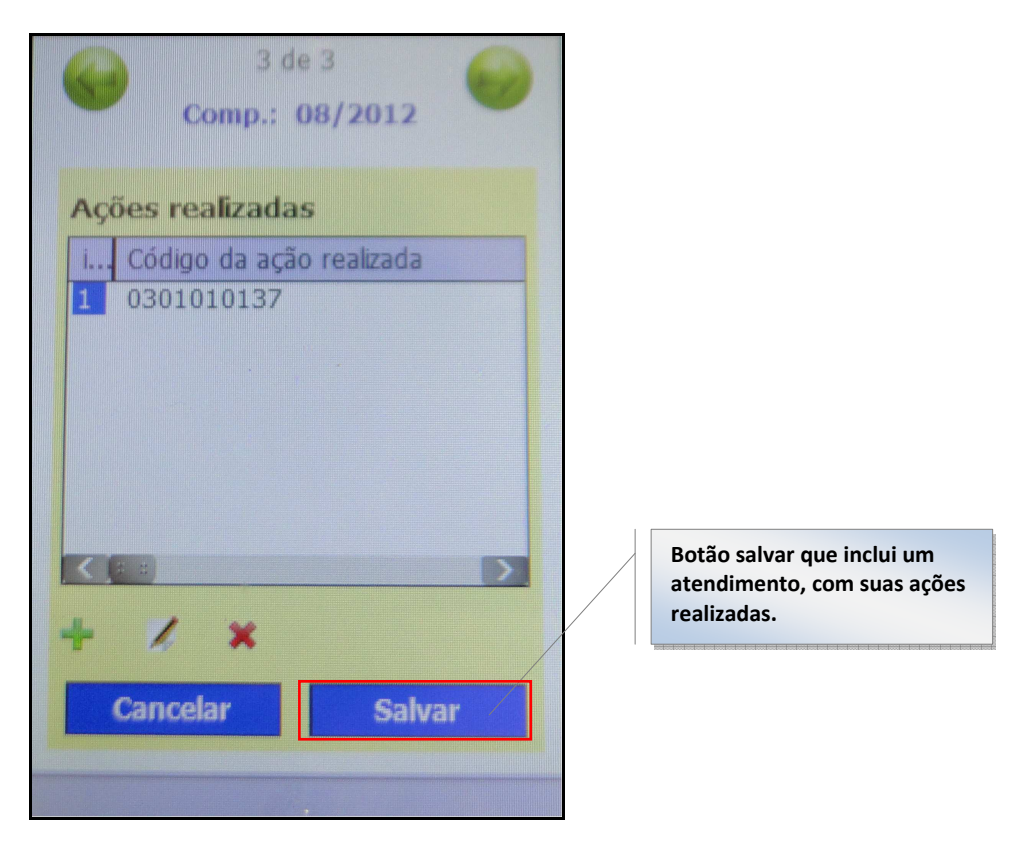

Ao salvar um atendimento, o módulo RAAS-AD Mobile irá gravar o atendimento, com suas ações realizadas e voltar para a tela principal do sistema.

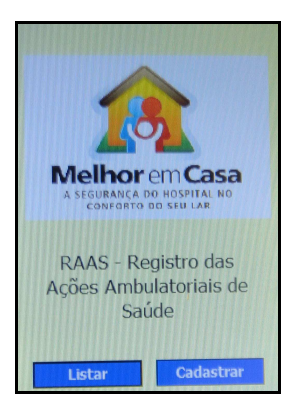

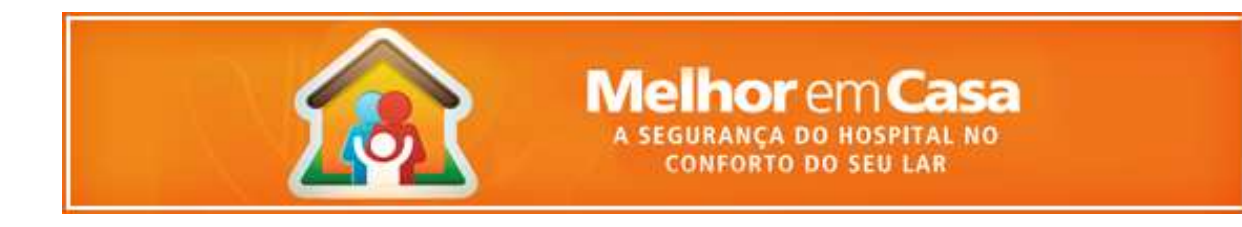

#### **6.3. Listando e editando atendimento**

Para acessar e visualizar/alterar um atendimento cadastrado no módulo RAAS-AD *Mobile* o profissional deverá, a partir da tela principal do sistema, clicar no botão "Listar" conforme imagem abaixo.

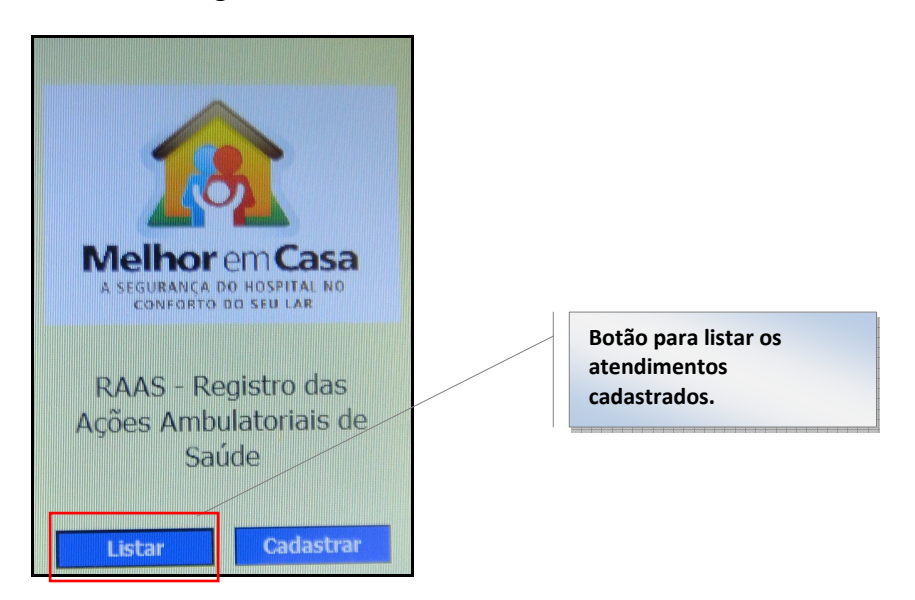

Ao acionar o botão listar o sistema irá abrir a tela com os atendimentos já cadastrados, conforme tela abaixo. Para editar/excluir, basta o profissional selecionar o atendimento (clicando no id) e clicar no botão correspondente. Neste momento, o sistema abrirá as mesmas telas do processo de cadastro do atendimento, permitindo que o profissional faça as alterações, inclusive incluindo/alterando/excluindo, ações realizadas.

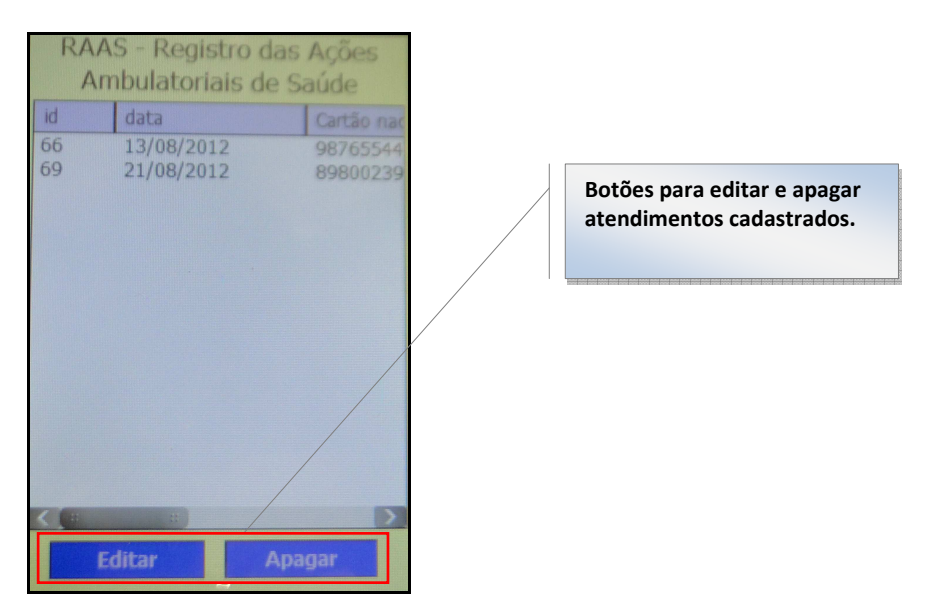